#### **Blender – tworzenie prostej animacji szkieletowej**

autorzy: Sławomir Samolej, Piotr Szczerba, Politechnika Rzeszowska, Rzeszów 2013.

# **1. Ustalanie sposobu wyświetlania danych w obszarze roboczym**

- 1.1. Proszę uruchomić program Blender.
- 1.2. Proszę najechać kursorem na krawędź pomiędzy "górnym" menu, a obszarem roboczym okna.

Kursor myszy powinien mieć kształt: ↕. Proszę przytrzymać lewy przycisk myszy (LPM) i przeciągnąć krawędź w dół. Ekran programu powinien wyglądać jak na rysunku 1:

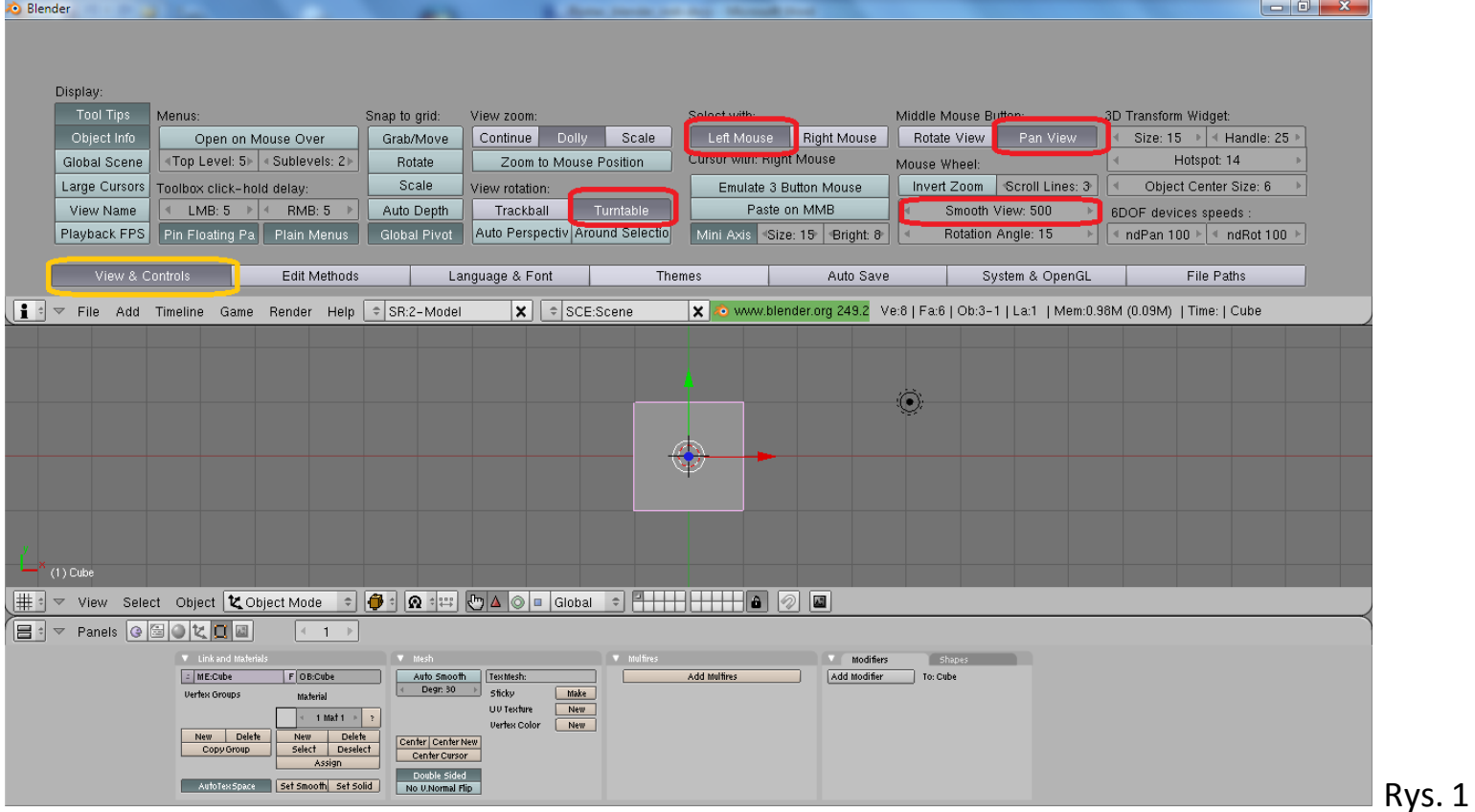

- 1.3. Proszę wybrać panel/zakładkę "View & Controls" (zaznaczona na kolor żółty).
- 1.4. Proszę wybrać przyciski zaznaczone czerwoną obwódką.
- 1.5. W przycisku "Smooth View" wartość 0 zamienić na 500.
- 1.6. Osoby dysponujące laptopami bez wydzielonej "bocznej" klawiatury numerycznej powinny wybrać panel/zakładkę "System & OpenGL" i wcisnąć przycisk "Emulate Numpad". Wtedy funkcje "bocznej" klawiatury numerycznej zostaną przeniesione na klawisze z cyframi w górnej części klawiatury (por. rys. 2).

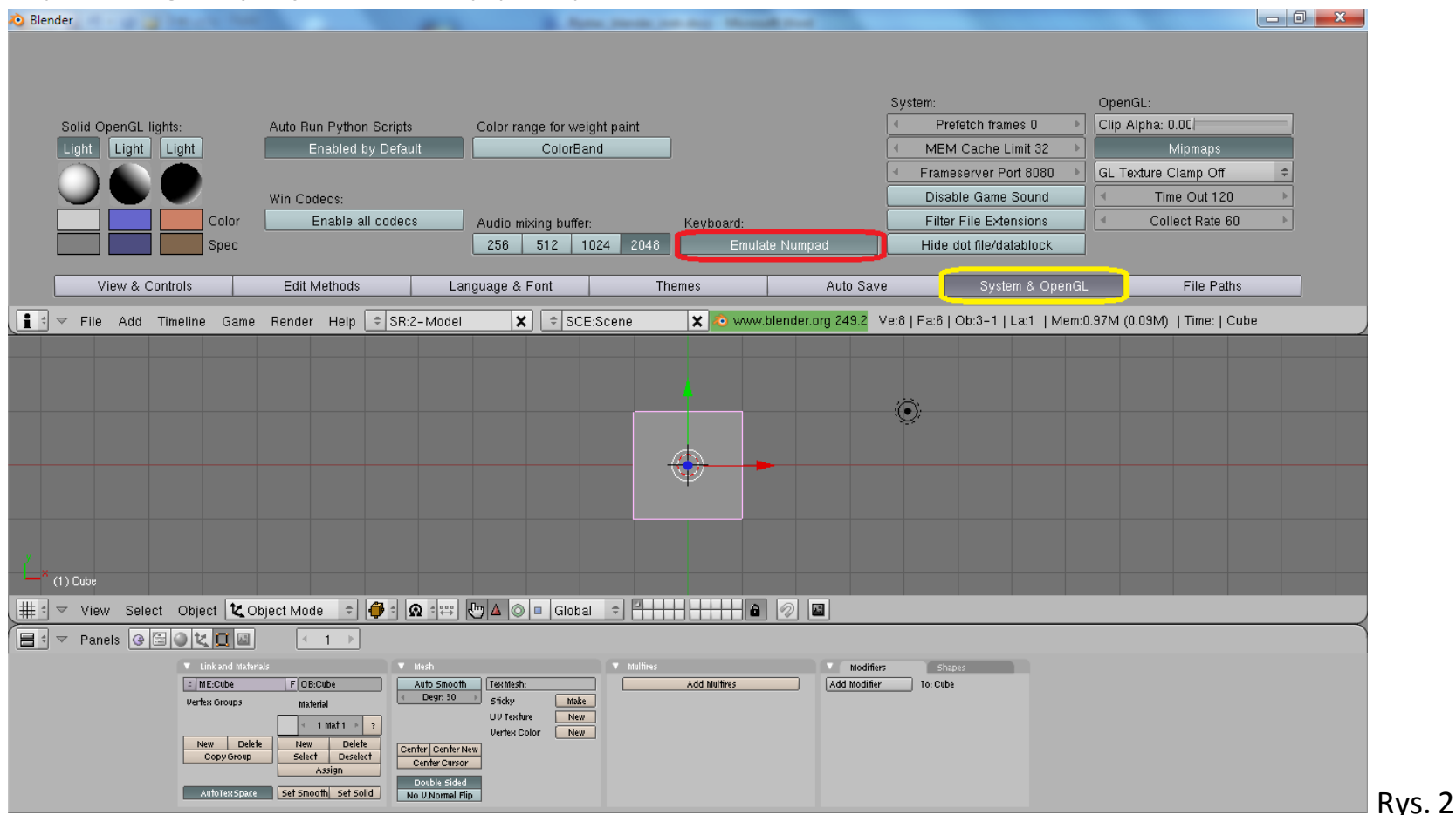

1.7. Proszę "zwinąć" panel ustawień.

1.8. Proszę wybrać w górnym menu opcję "File→Save Default Settings". Spowoduje to trwałe zapamiętanie ustalonego trybu pracy programu.

Uwaga 1: Na niektórych komputerach laboratoryjnych nie będzie możliwie "zapamiętanie" ustawień. Wtedy przy każdym ponownym uruchamianiu projektu trzeba będzie opisane wyżej ustawienia ponownie "ustawić".

Uwaga 2: Opcja "File→Load Factory Settings" przywraca domyślne ustawienia programu Blender.

# **2. Podstawowa obsługa programu Blender**

- 2.1. Proszę kliknąć lewym przyciskiem myszy w obszar roboczy okna.
- 2.2. Poruszanie przyciskiem "scroll" = przybliżanie/oddalanie sceny
- 2.3. Przytrzymanie przycisku "scroll" + przesuwanie myszy = przesuwanie sceny
- 2.4. Przytrzymanie przycisku "scroll" + przytrzymanie klawisza "Shift" + przesuwanie myszy = swobodne obracanie sceny
- 2.5. Klawisze 1, 3, 7 odpowiednio: widok z przodu, widok z boku, widok z góry
- 2.6. Klawisz 0 widok z kamery (i odwrotnie)
- 2.7. Klawisz 5 zmiana rzutu prostopadłego na perspektywiczny (i odwrotnie)
- 2.8. Klawisze 6, 8, 4, 2 obracanie sceny
- 2.9. Polecenie: Proszę wypróbować omówione operacje.

# **3. Podstawowe modyfikacje obiektów na scenie**

- 3.1. Program Blender pracuje w dwu podstawowych trybach: trybie obiektu "Object Mode" (komponowanie sceny z obiektów) oraz trybie edycji - "Edit Mode" (modyfikowanie wybranego obiektu). Zmiana pomiędzy tymi trybami odbywa się przez przycisk "Tab".
- 3.2. W trybie "Edit Mode" można zaznaczyć grupę wierzchołków siatki przez klikanie poszczególnych wierzchołów podczas przytrzymywania klawisza "Shift".
- 3.3. Zaznaczenie/odznaczenie wszystkich wierzchołków odbywa się przez przyciśniecie klawisza "A"
- 3.4. Nieudane operacje można "cofnąć" kombinacją klawiszy "Ctrl +  $Z''$
- 3.5. Zaznaczone grupy wierzchołków można poddać następującym transformacjom:
	- przesunięcie należy wybrać klawisz "G", następnie "X" lub "Y" lub "Z", a następnie przesunąć mysz. Ostateczny efekt zatwierdza się przez klikniecie lewego przycisku myszy. Grupa wierzchołów będzie przesuwana odpowiednio wzdłuż osi X, Y, lub Z. - rotacja - należy wybrać klawisz "R", następnie "X" lub "Y" lub "Z", a następnie przesunąć mysz. Ostateczny efekt zatwierdza się przez klikniecie lewego przycisku myszy. Grupa wierzchołów będzie obracana odpowiednio wzdłuż osi X, Y, lub Z. - **skalowanie** – należy przycisnąć klawisz "S", następnie "X" lub "Y" lub "Z", a następnie przesunąć mysz. Ostateczny efekt zatwierdza się przez klikniecie lewego przycisku myszy. Grupa wierzchołów będzie skalowana odpowiednio wzdłuż osi X, Y, lub Z. - wyciąganie - należy przycisnąć klawisz "E", następnie "X" lub "Y" lub "Z", a następnie przesunąć mysz. Ostateczny efekt zatwierdza
	- się przez klikniecie lewego przycisku myszy. Grupa wierzchołów zostanie "wyciągnięta" wzdłuż osi X, Y, lub Z.
- 3.6. W trybie edycji można podzielić daną siatkę przez przecięcie ją pewną płaszczyzną podziału. Na przecięciu płaszczyzny i siatki zostaną utworzone nowe wierzchołki. W celu aktywowania podziału należy przycisnąć kombinację klawiszy "Ctrl+R". Podczas przemieszczania kursora po siatce zostaną zaproponowane możliwe płaszczyzny podziału. Po pierwszym kliknięciu myszą jest możliwe przesunięcie płaszczyzny podziału. Po drugim kliknięciu następuje "zatwierdzenie" podziału.
- 3.7. Polecenie: Proszę wypróbować omówione techniki pracy na grupach wierzchołków.

### **4. Tworzenie siatki**

- 4.1. Proszę rozpocząć tworzyć nowy projekt ("File→New (Erase All)"). Na niektórych komputerach w laboratorium trzeba ponownie ustawić sposób obsługi programu Blender jak w punktach 1.2 – 1.7.
- 4.2. Proszę najechać na krawędź pomiędzy obszarem roboczym okna i menu (jak w punkcie 1.2). Proszę przycisnąć prawy przycisk myszy i wybrać z menu kontekstowego polecenie "Split Area". W obszarze roboczym okna pojawi się pionowa kreska ustalająca podział obszaru roboczego na dwa podobszary. Kliknięcie lewym przyciskiem myszy zatwierdza podział. Rysunek 3 pokazuje ono programu Blender po takim podziale.

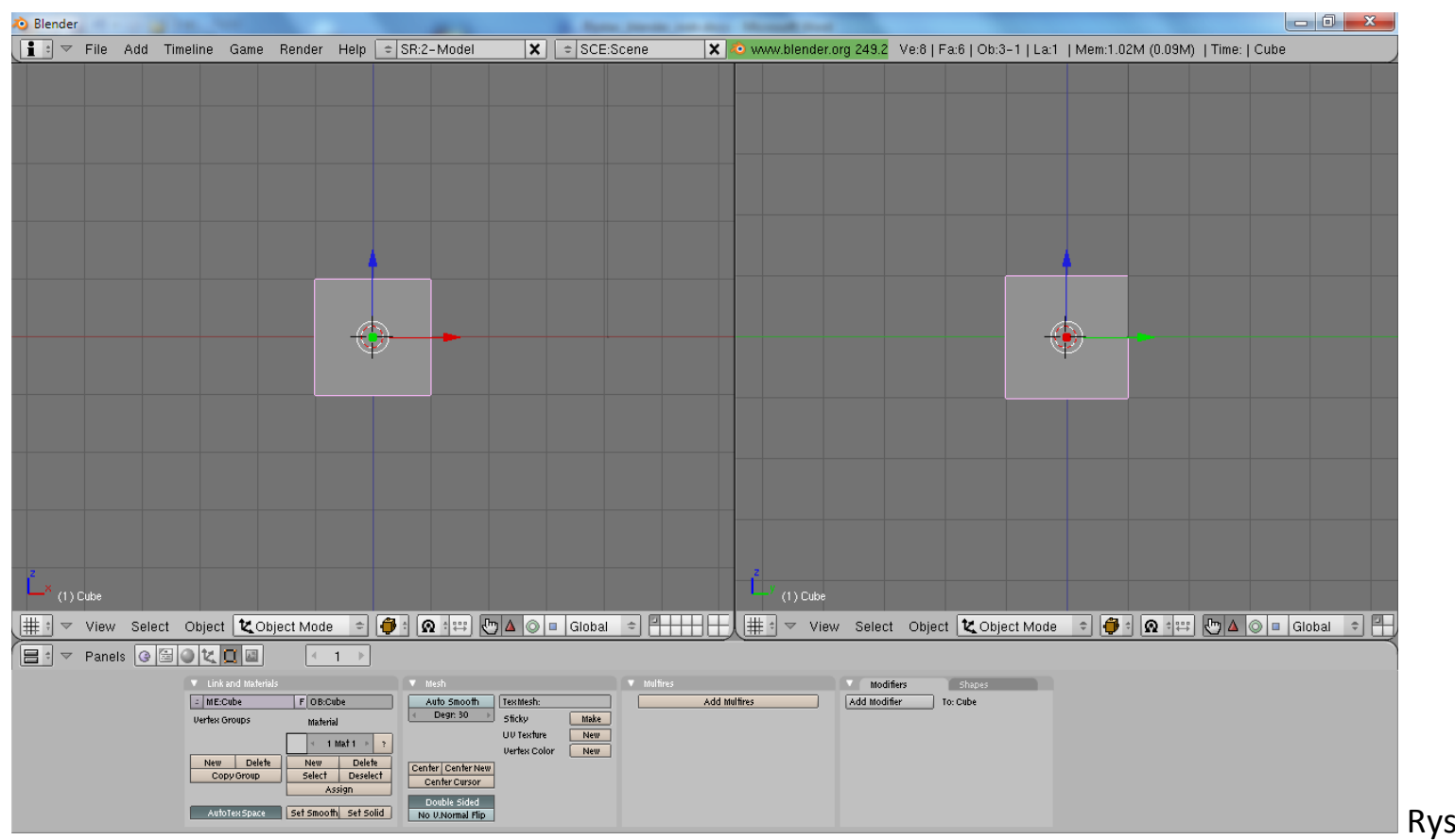

Rys. 3

- 4.3. W lewym "podoknie" należy wybrać widok z przodu (1) (por. rys. 3)
- 4.4. W prawym "podoknie" należy wybrać widok z boku (3) (por. rys. 3)
- 4.5. Po kliknięciu w lewe z "podokien" należy wybrać tryb edycji ("Edit Mode").
- 4.6. Domyślą siatkę (sześcian) należy dwukrotnie wydłużyć wzdłuż osi "Z" (S, Z, przesunięcie myszki, kliknięcie LPM).
- 4.7. Domyślą siatkę (sześcian) należy dwukrotnie zwęzić wzdłuż osi "Y" (S, Y, przesunięcie myszki, kliknięcie LPM).
- 4.8. Siatkę po tych modyfikacjach pokazano na rysunku 4.

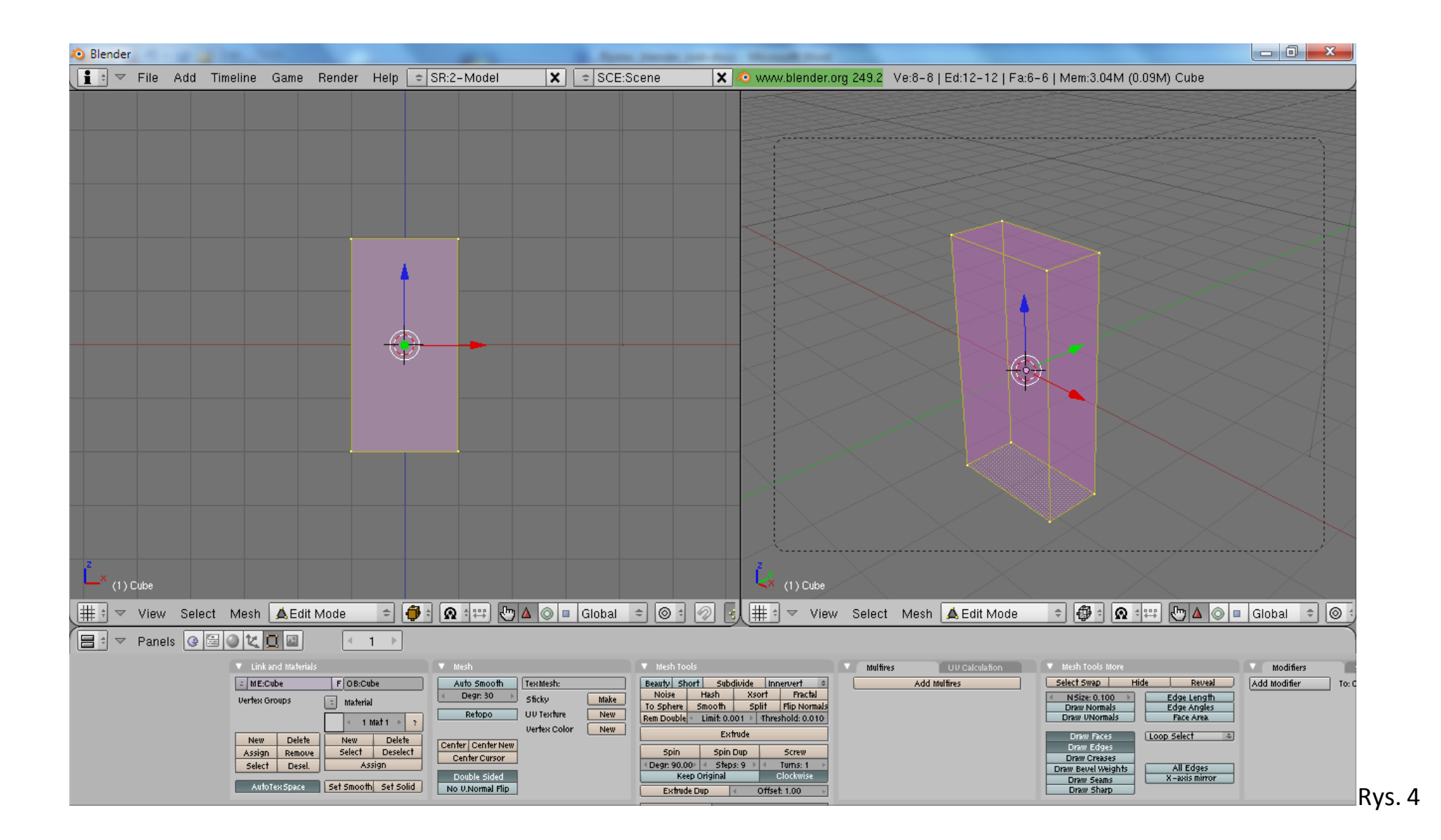

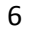

4.9. W lewym "podoknie" należy dokonać przecięcia siatki płaszczyzną równoległą do płaszczyzny "ZY" (Ctrl + R). Siatkę po tej modyfikacji pokazano na rys. 5.

Uwaga: Proszę dokonać podziału w sposób niesymetryczny. Prawa część siatki powinna być mniejsza od lewej (por. rys. 5).

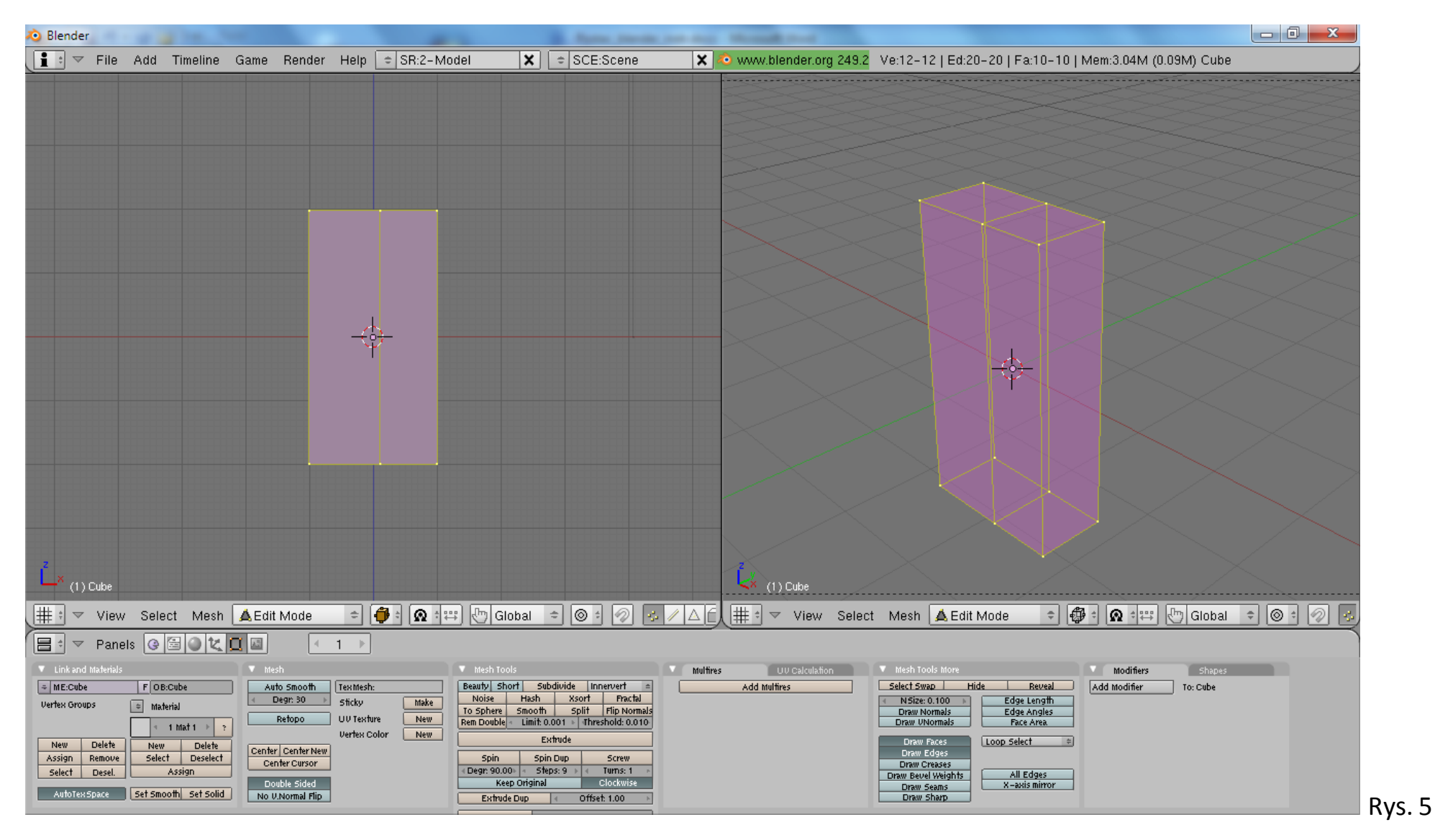

7

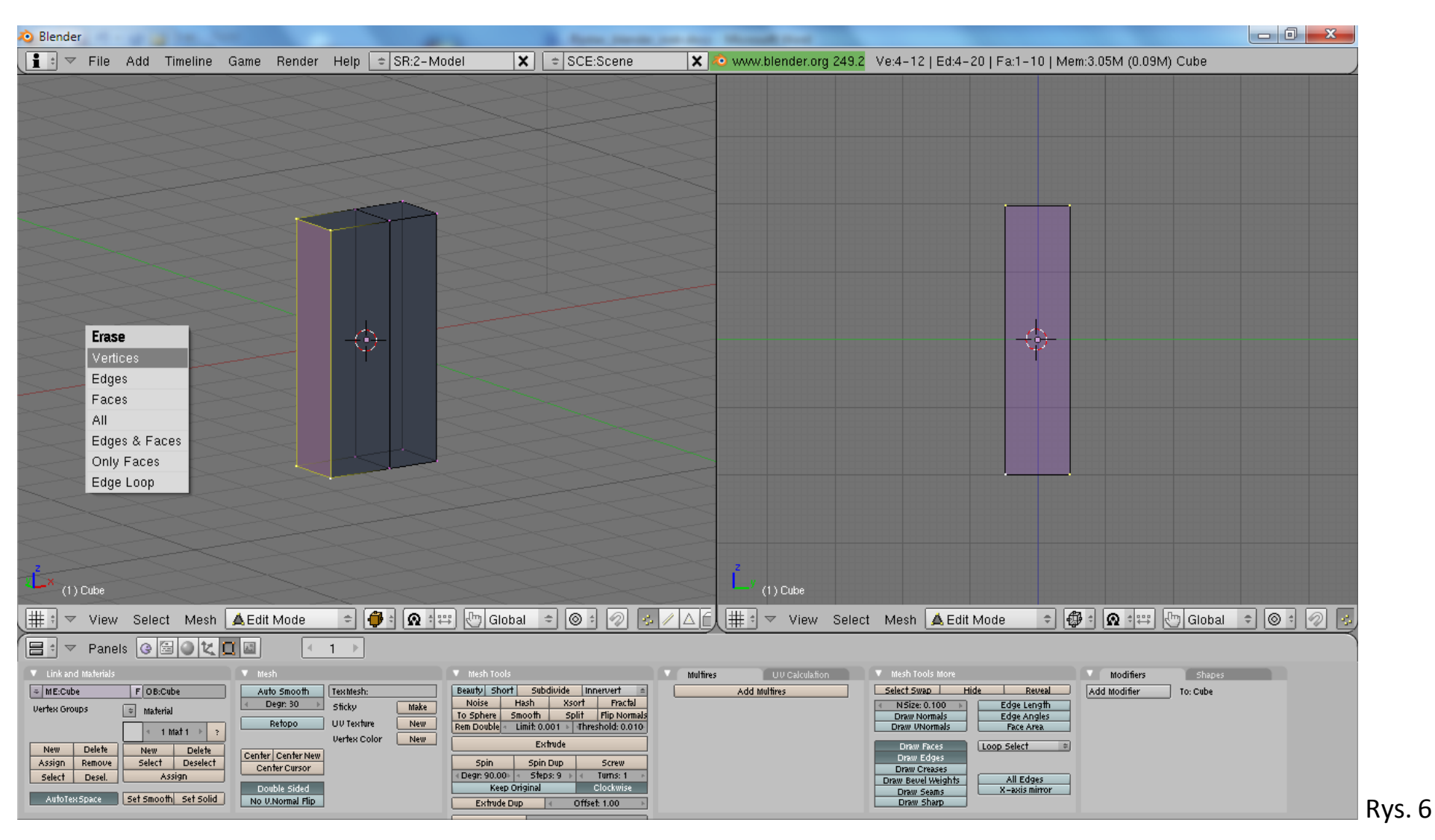

4.10. Proszę zaznaczyć wierzchołki siatki należące do lewej bocznej ściany siatki (por. rys. 6)

4.11. Proszę usunąć zaznaczone wierzchołki przyciskając klawisz "Del" i wybierając z menu kontekstowego opcję "Vertices" (por. rys. 6).

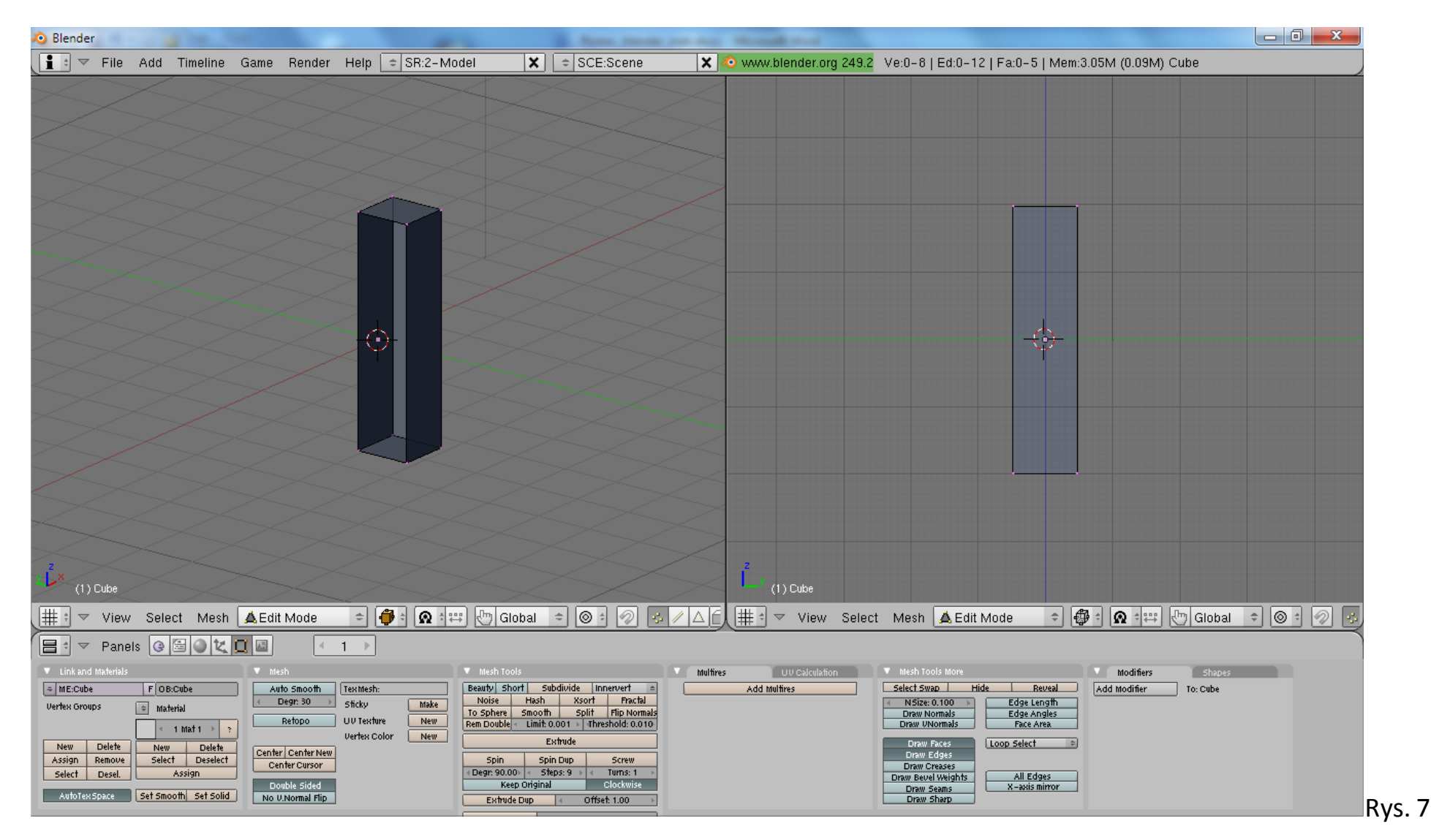

4.12. Siatka po takiej modyfikacji wygląda jak na rysunku 7.

- 4.13. Proszę zaznaczyć wszystkie wierzchołki siatki ( A ).
- 4.14. Proszę dla tego obiektu włączyć modyfikator lustro (ang. Mirror). W tym celu:
	- proszę w panelu "Modifiers" wybrać przycisk "Add Modifier", a następnie opcję Mirror (por. rys. 8).
	- proszę w panelu "Mirror" włączyć przycisk "Do Cliping". Zapobiega to transferowi wierzchołów przez lustro (por. rys. 9).
	- gdyby panel "Modifiers" był niewidoczny, można przewinąć zawartość okna z panelami (przycisnąć "Scroll" i przesunąć mysz).

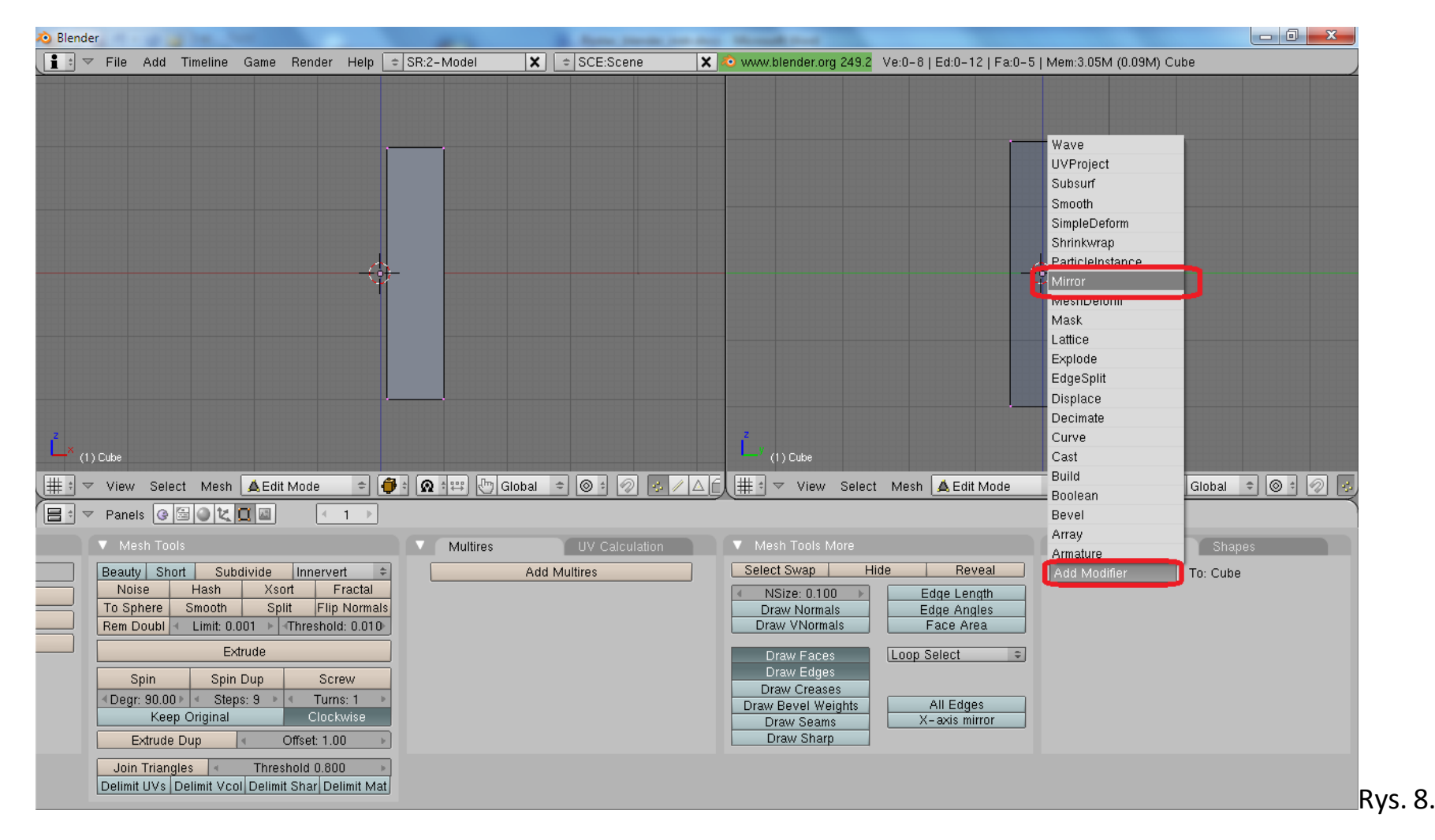

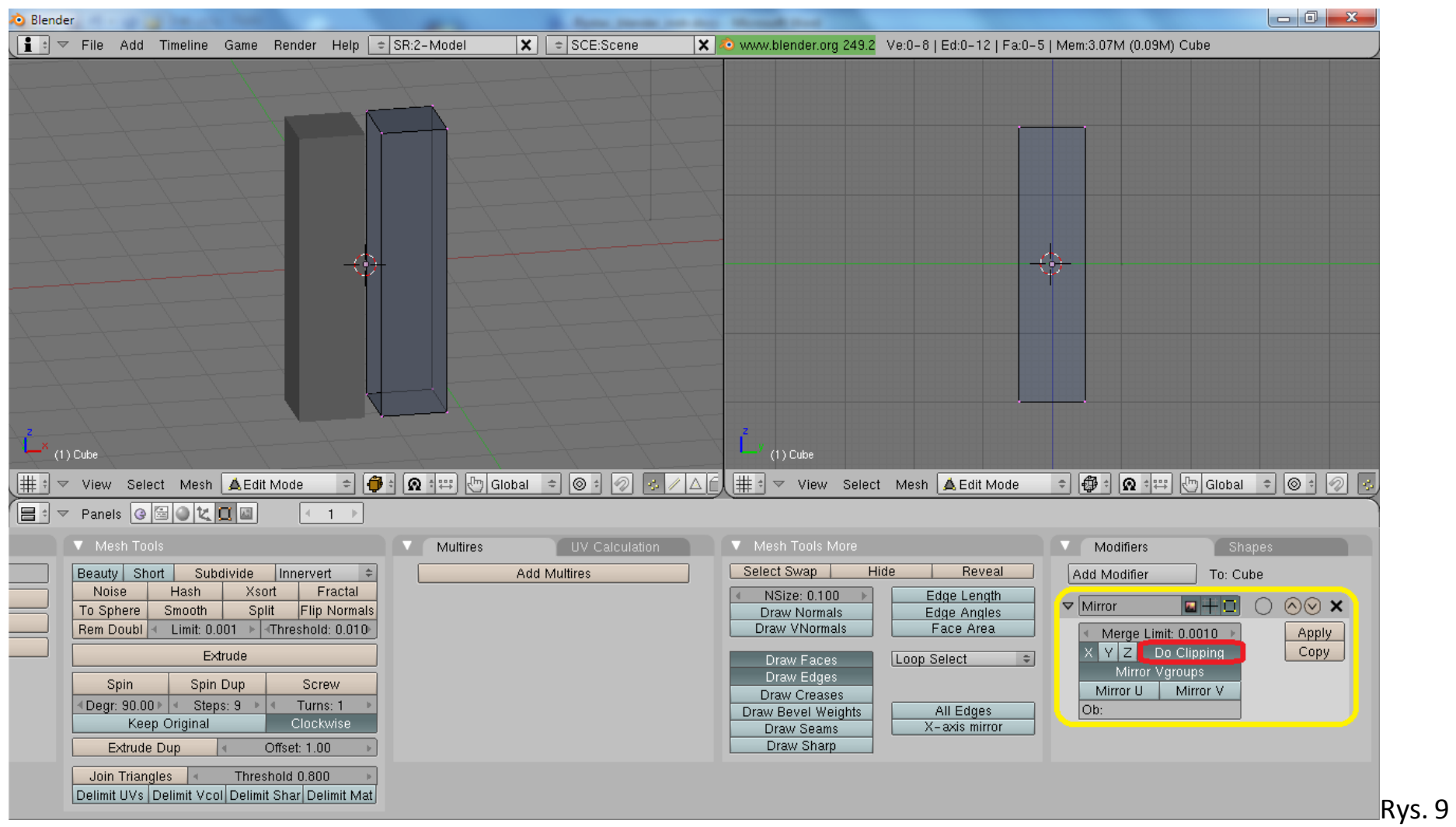

4.15. W rezultacie w oknie roboczym będzie widać poprzednią siatkę i jej lustrzane odbicie. Zastosowanie lustrzanego odbicia pozwala na tworzenie symetrycznych siatek.

4.16. Proszę przesunąć siatkę do lustra (G, X, przesunięcie myszki, kliknięcie LPM), aby odbicie i oryginał "zlały" się w prostopadłościan. Rezultat operacji jest widoczny na rys. 10.

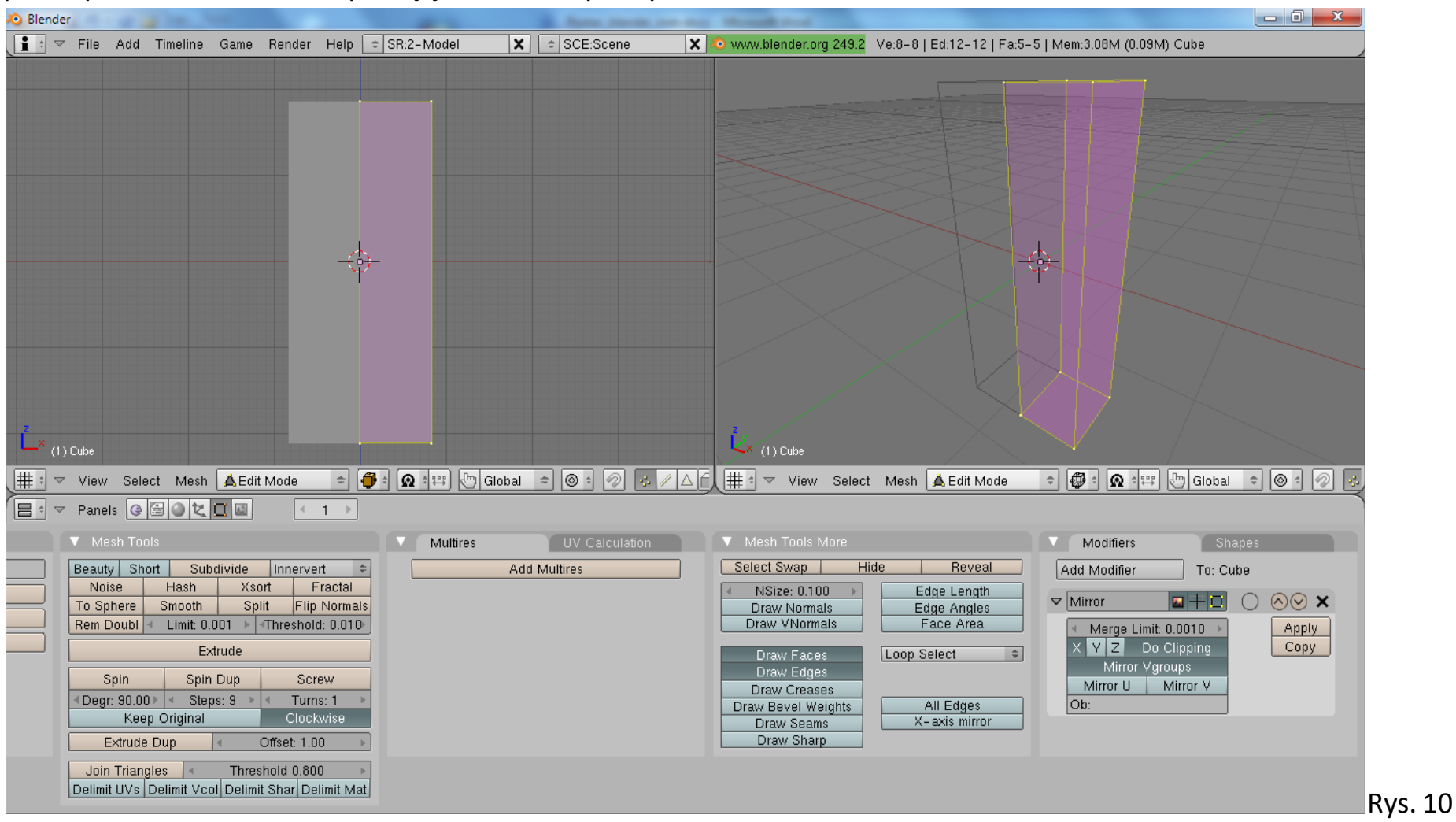

4.17. Proszę dokonać przecięcia siatki (Ctrl + R) dwoma płaszczyznami. Jedną równoległą do płaszczyzny ZY i drugą równoległą do płaszczyzny XY w takich proporcjach, jak to pokazano na rys. 11.

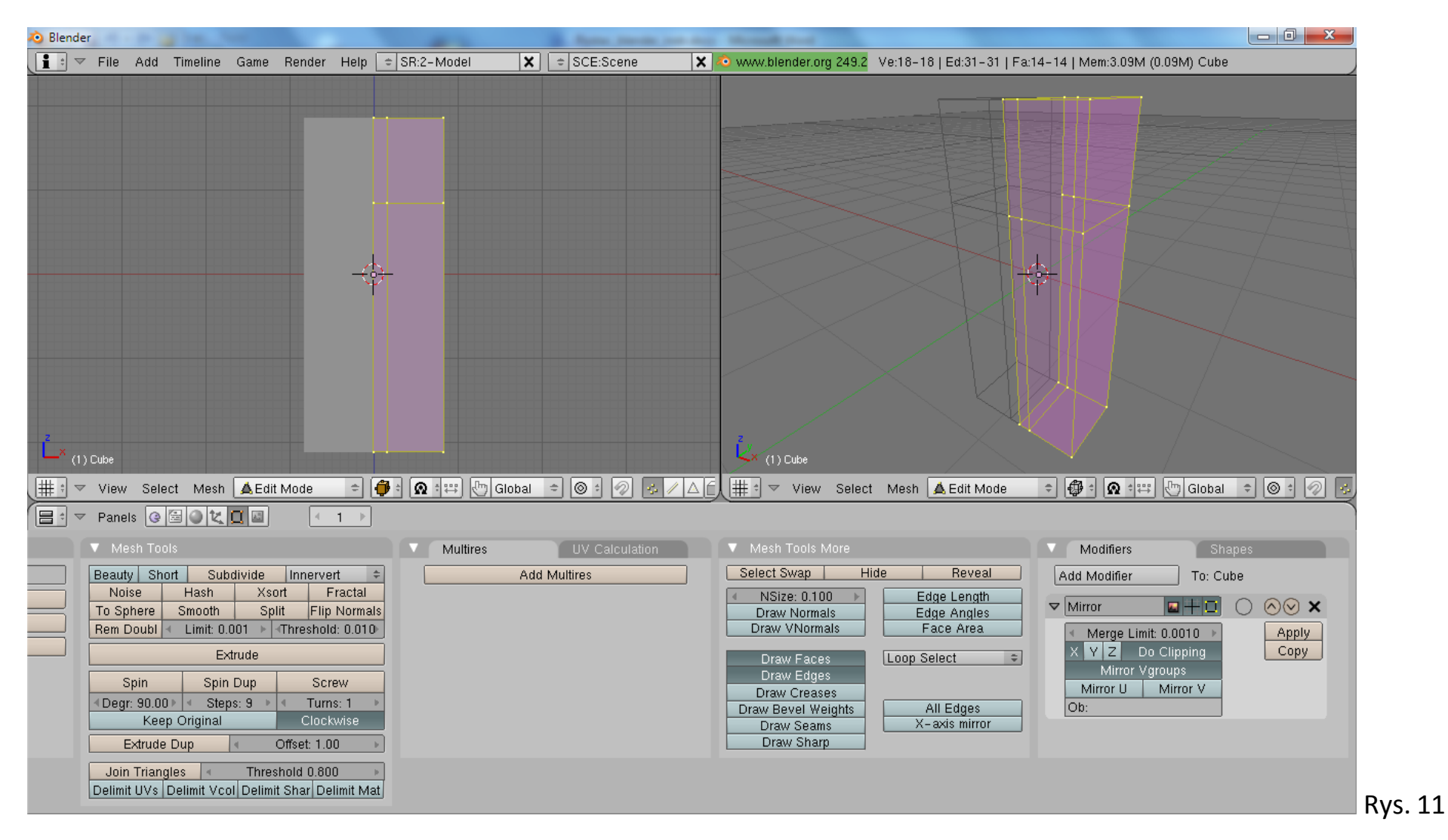

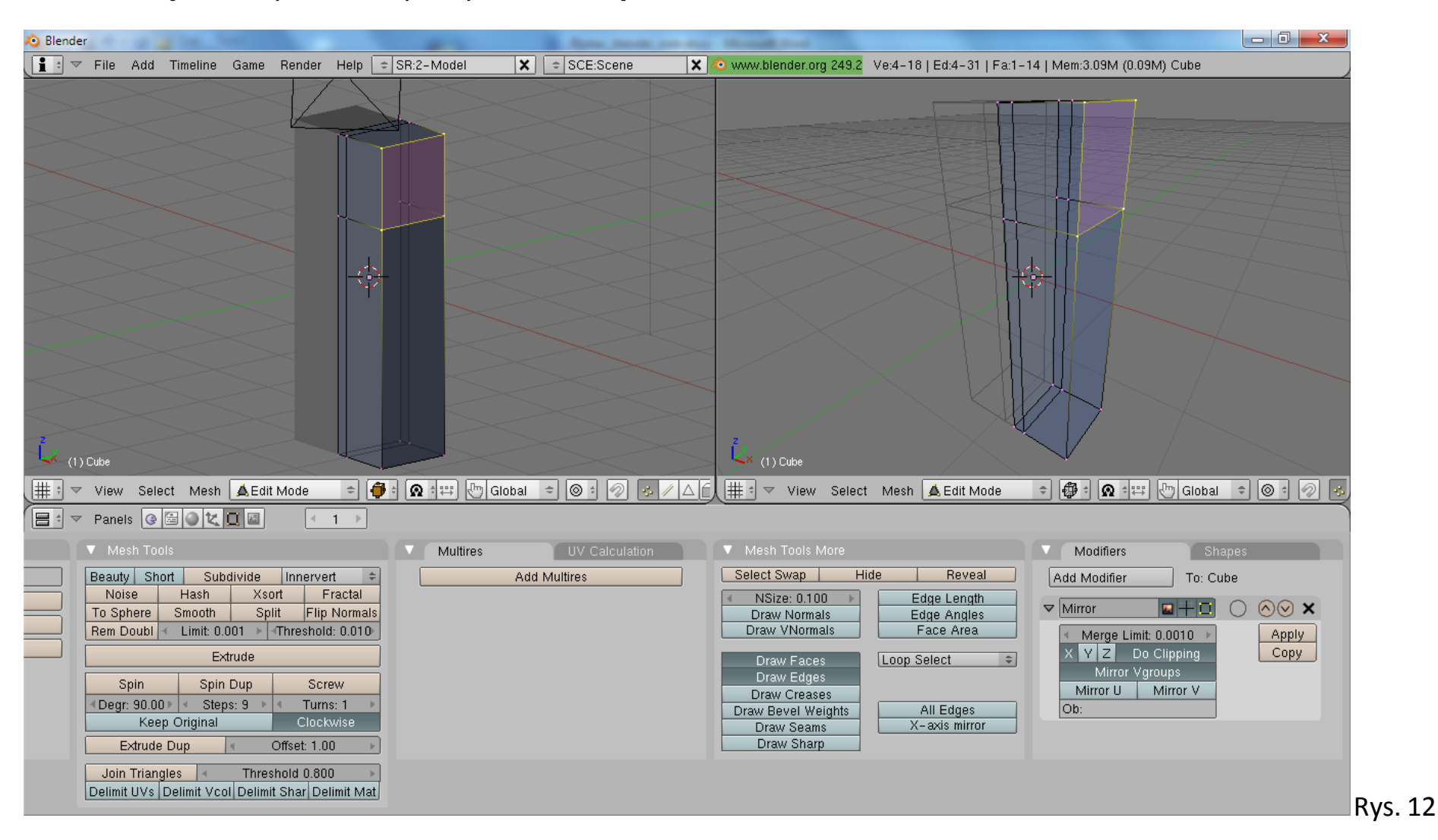

#### 4.18. Proszę zaznaczyć wskazany na rys. 12 wielokąt.

4.19. Proszę zaznaczony wielokąt dwukrotnie "wyciągnąć" (E (Rgion), X, przesunięcie myszy, kliknięcie LPM), aby uzyskać siatkę, jak na rysunku 13.

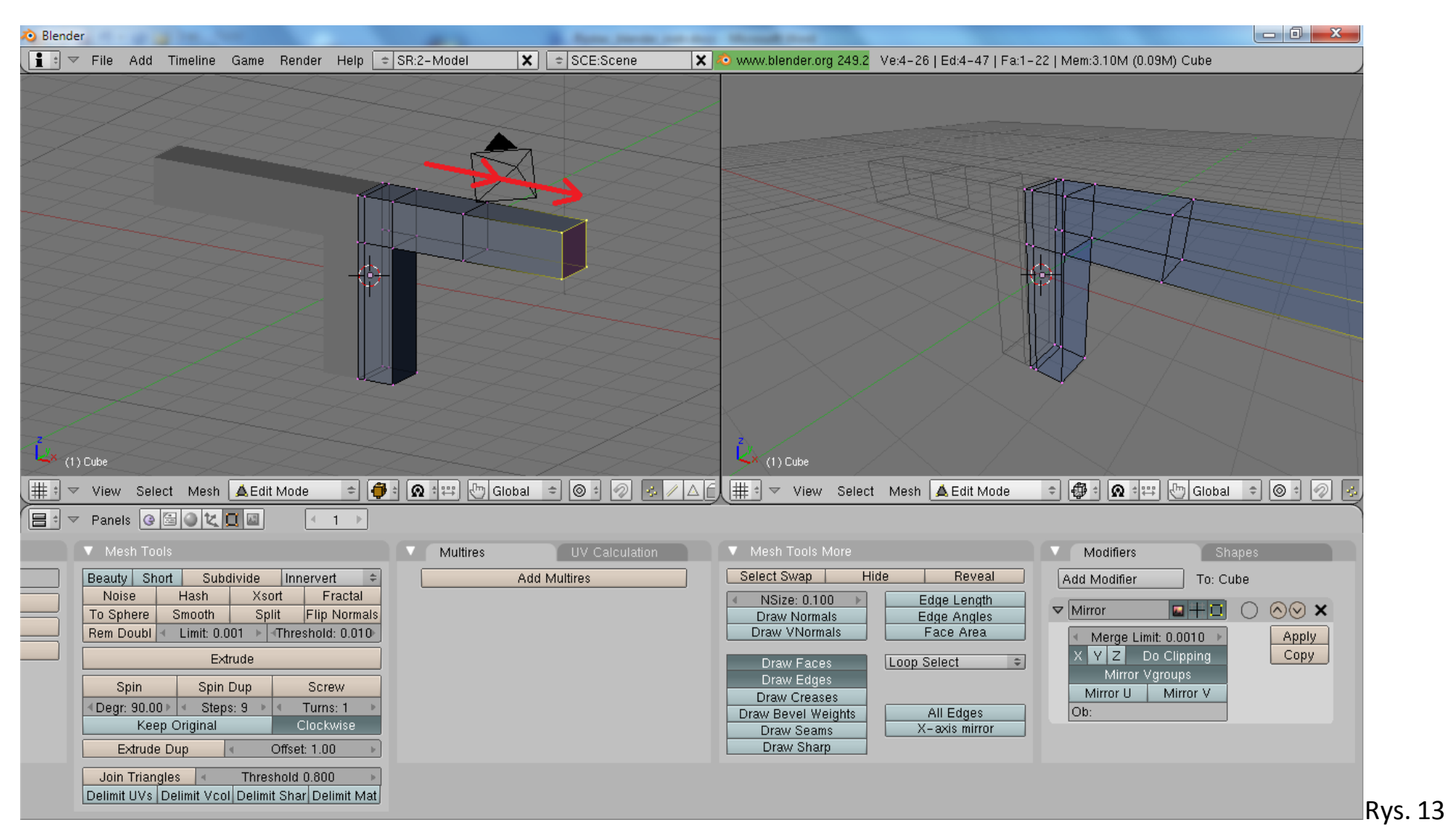

4.20. W podobny sposób proszę "wyciągnąć" z odpowiedniego wielokąta "nogi" (rezultat będzie widziany na następnych rysunkach).

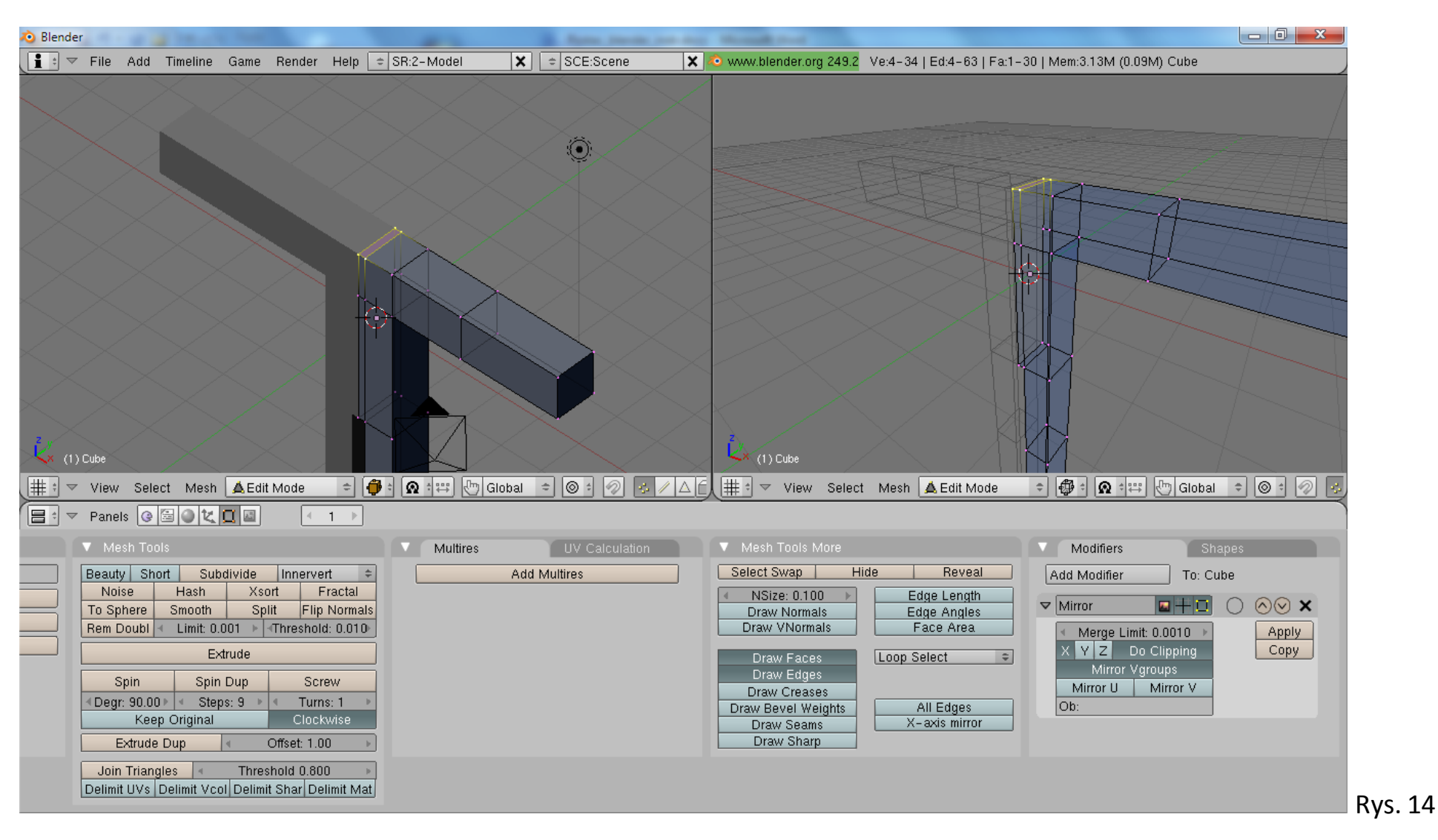

4.21. Proszę wskazać wielokąt, który można potraktować jako miejsce, w którym zaczyna się szyja (por. rys. 14).

4.22. Poprzez kolejne transformacje wyciągania (szyja: E (Region), Z , przesunięcie myszy, kliknięcie LPM), wyciągania (1/3głowy: E (Region), Z , przesunięcie myszy, kliknięcie LPM) skalowania(S, X, przesunięcie myszy, kliknięcie LPM) można uzyskać 1/3 modelu głowy (por. rys. 15).

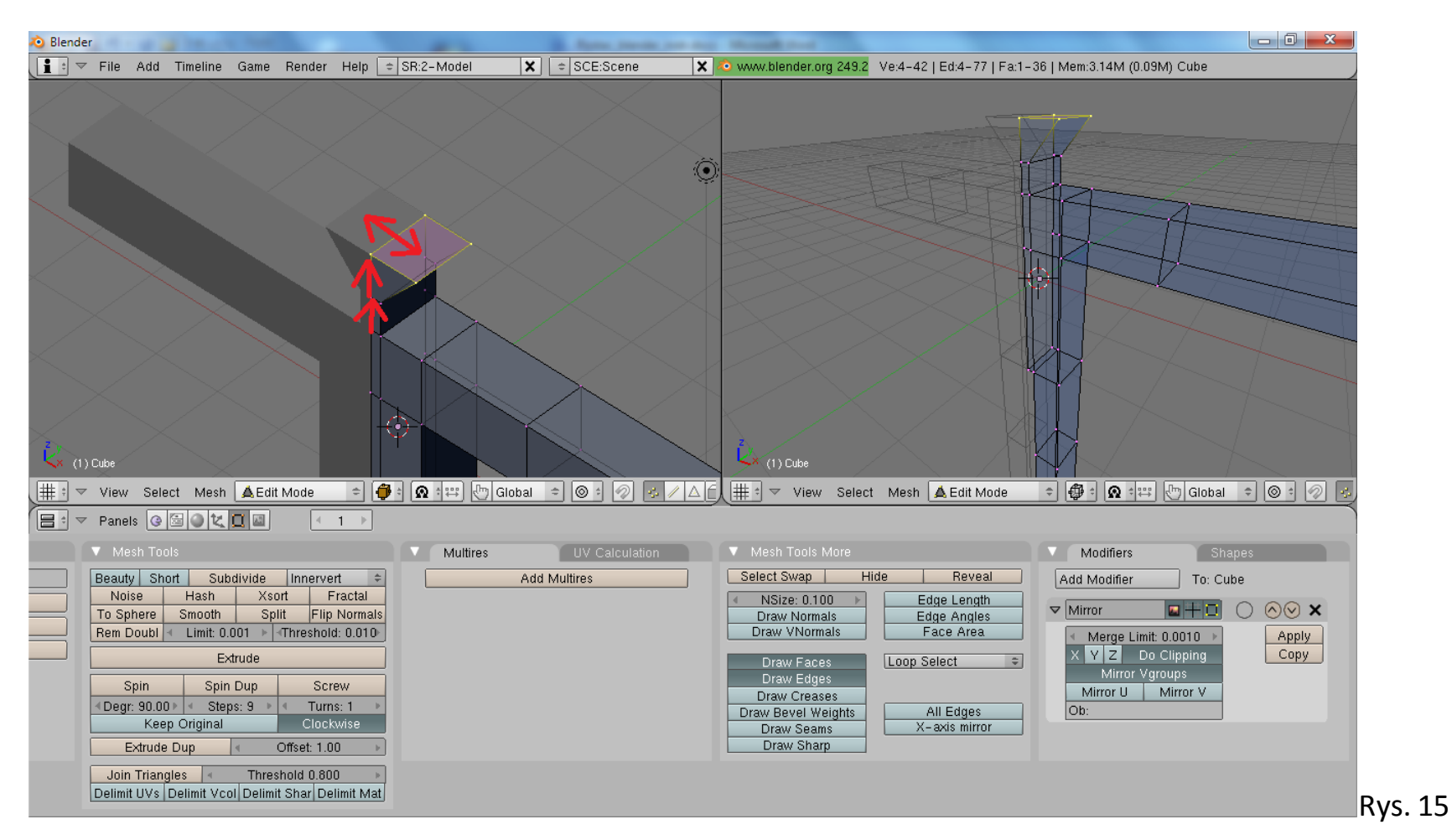

4.23. Wykonując kolejne wyciągnięcie, wyciągnięcie i skalowanie należy samodzielnie dokończyć modelowanie głowy.

- 4.24. W rezultacie otrzymano przybliżoną siatkę postaci ludzkiej.
- 4.25. W celu wygładzenia siatki należy zaznaczyć wszystkie wierzchołki ( A ), a następnie poddać siatkę modyfikatorowi o nazwie "Subsurf". Rezultat wygładzania można zaobserwować na rys. 16.

Uwaga: W panelu modyfikatora "Subsurf" można ustalić poziom wygładzania na "Level 2" (por. rys. 16)

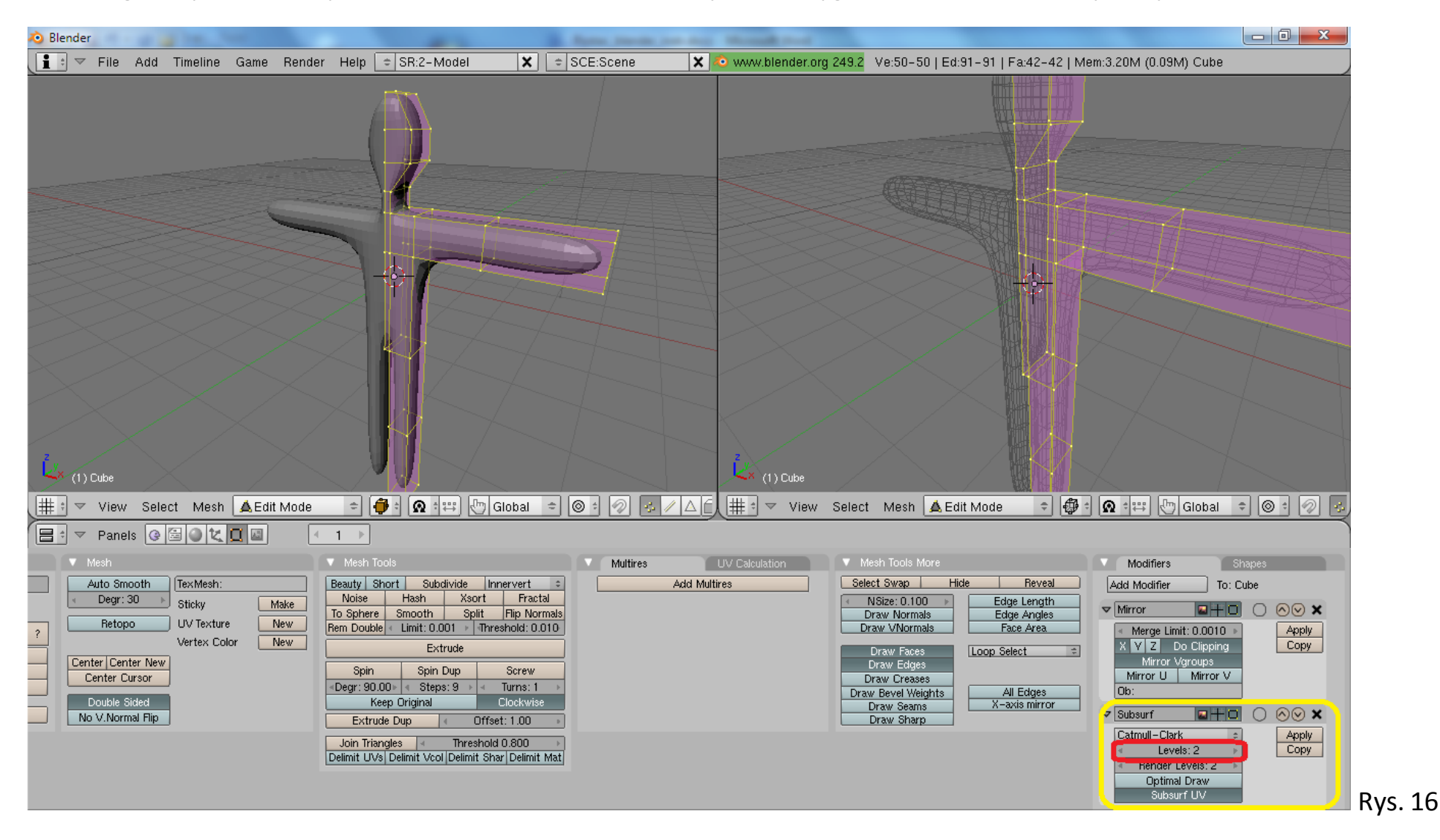

- 4.26. Dalsze modyfikacje siatki pozostawia się inwencji osoby realizującej ćwiczenie.
- 4.27. Na zakończenie tworzenia siatki należy przejść do trybu pracy na obiektach ("Object Mode") (Tab), a następnie zatwierdzić działanie zastosowanych modyfikatorów przez wybranie przycisków "Apply" w odpowiednich panelach modyfikatorów (por. rys. 17)

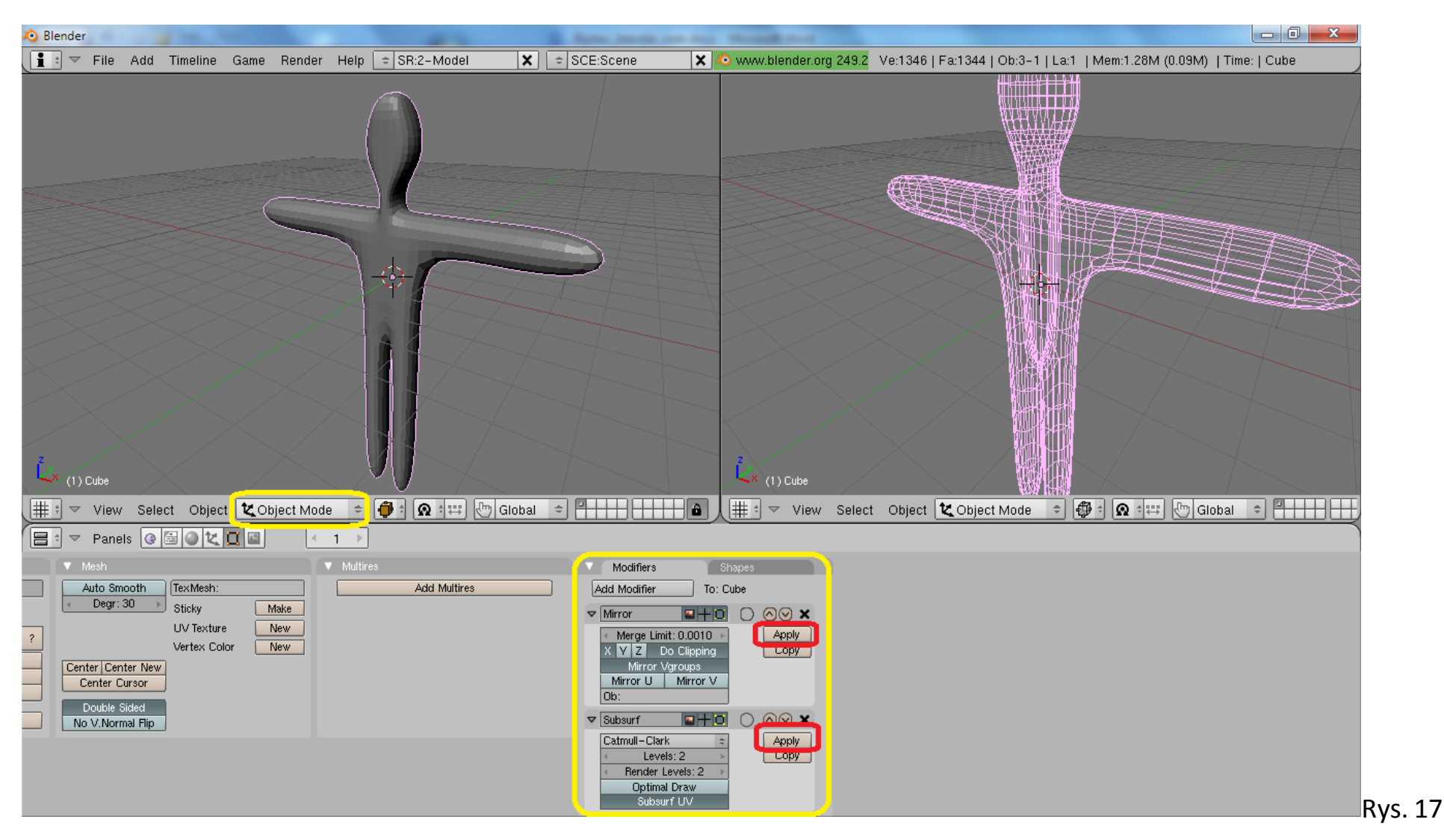

# **5. Tworzenie szkieletu**

- 5.1. Korzystając PPM (prawego przycisku myszy) należy umieścić "kolorowy celownik" (por. rys. 18) "wewnątrz siatki" na wysokości krocza. Jest to miejsce w którym zostanie włączony do sceny następny element sceny – szkielet.
- 5.2. Proszę wybrać klawisz "spacja" i z menu kontekstowego wybrać "Add → Armature" (dodaj szkielet).

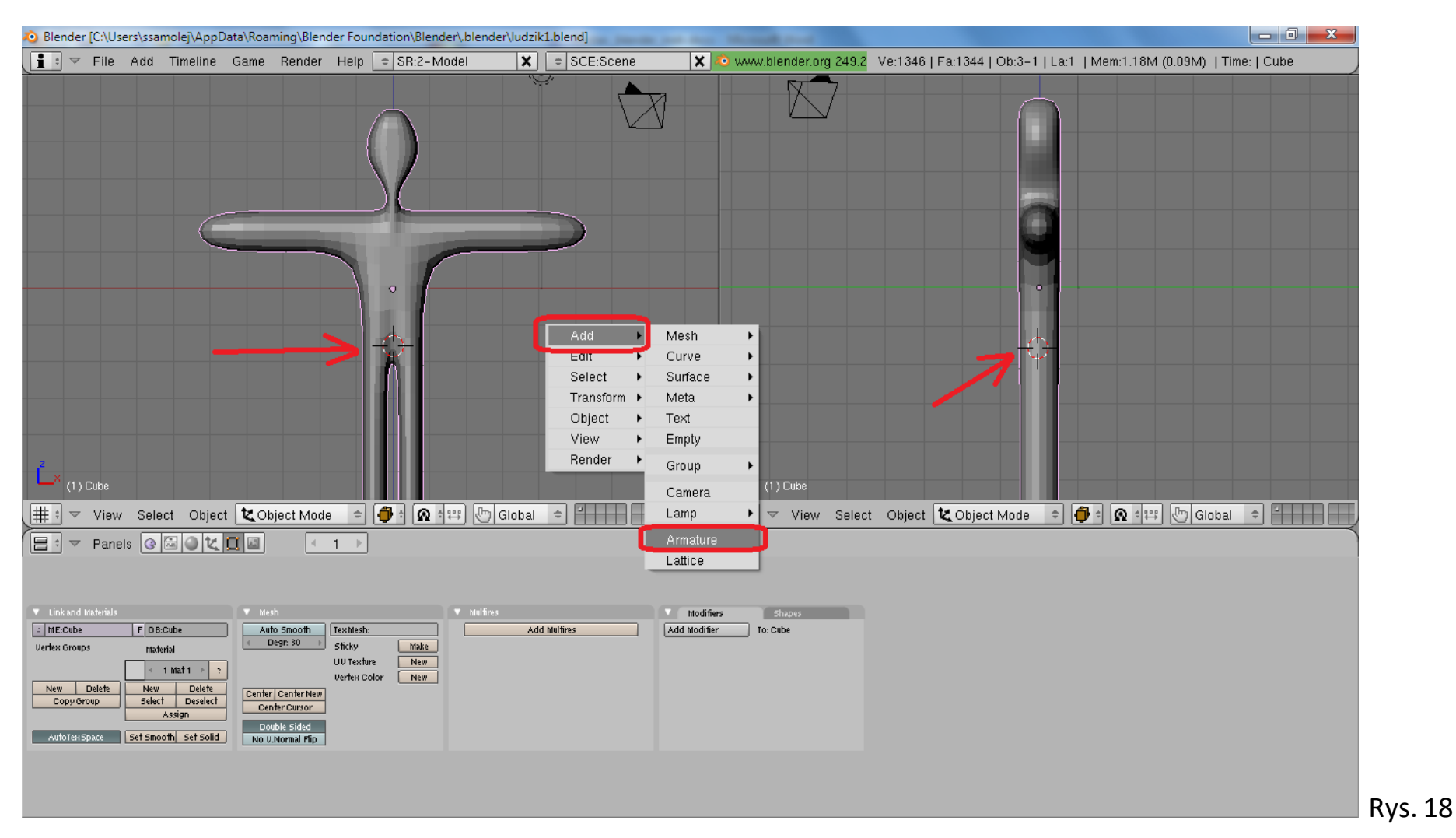

- 5.3. Pierwsza kość szkieletu zostaje wtedy "wstawiona" wewnątrz siatki.
- 5.4. Jeśli ma być ona widoczna należy włączyć w panelu Armature przycisk X-Ray (por. rys. 19).

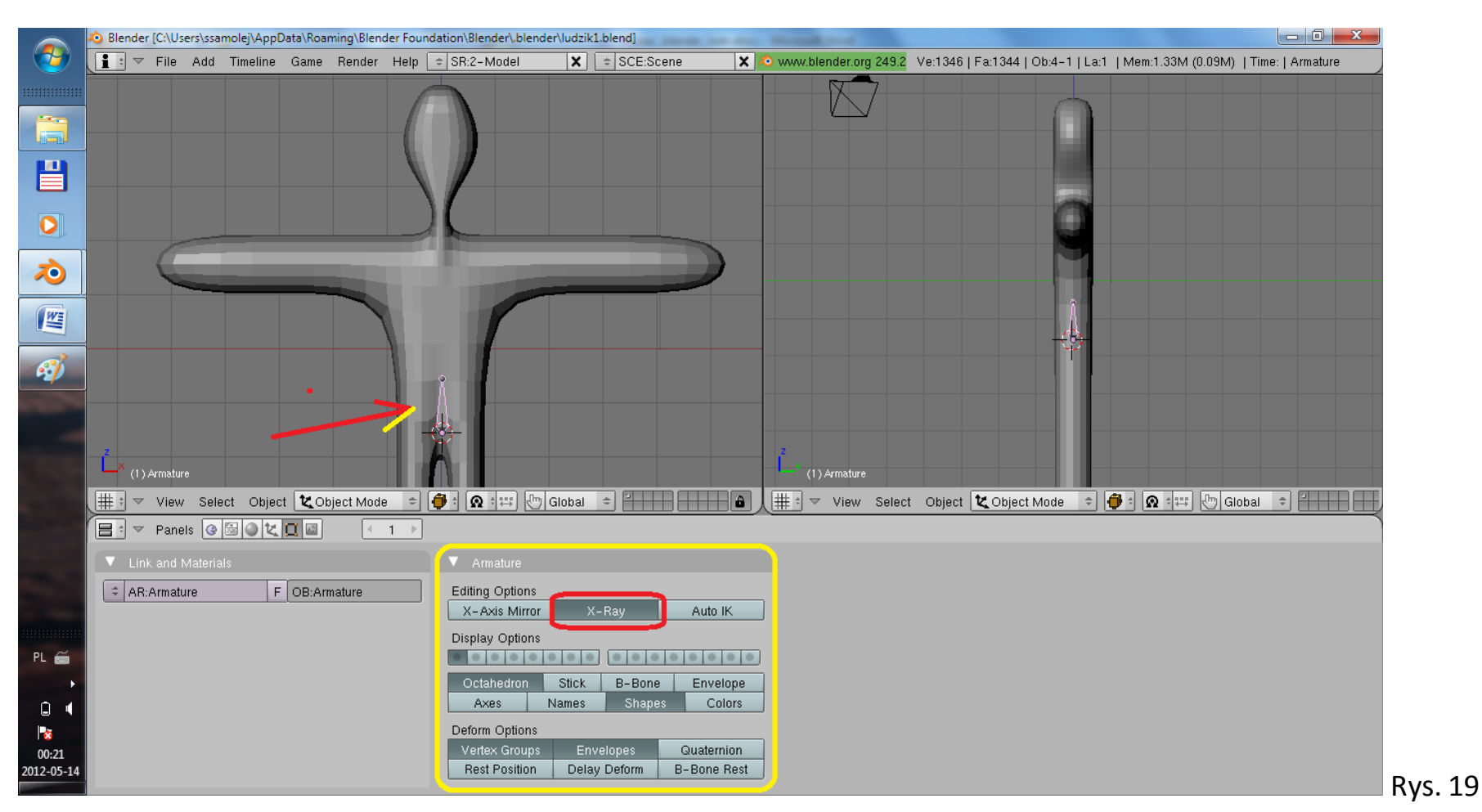

- 5.5. Na scenie są teraz 2 obiekty, które stworzyliśmy: siatka i pierwsza kość szkieletu.
- 5.6. Proszę kliknąć LPM w kość, a następnie przejść to trybu edycji szkieletu (Tab).
- 5.7. Stosując znaną metodę "wyciągania" (E, Z, przesunięcie myszy, kliknięcie LPM) należy z pierwszej kości "wyciągnąć" kręgosłup postaci. Rezultat tworzenia tej części szkieletu pokazano na rysunku 20.

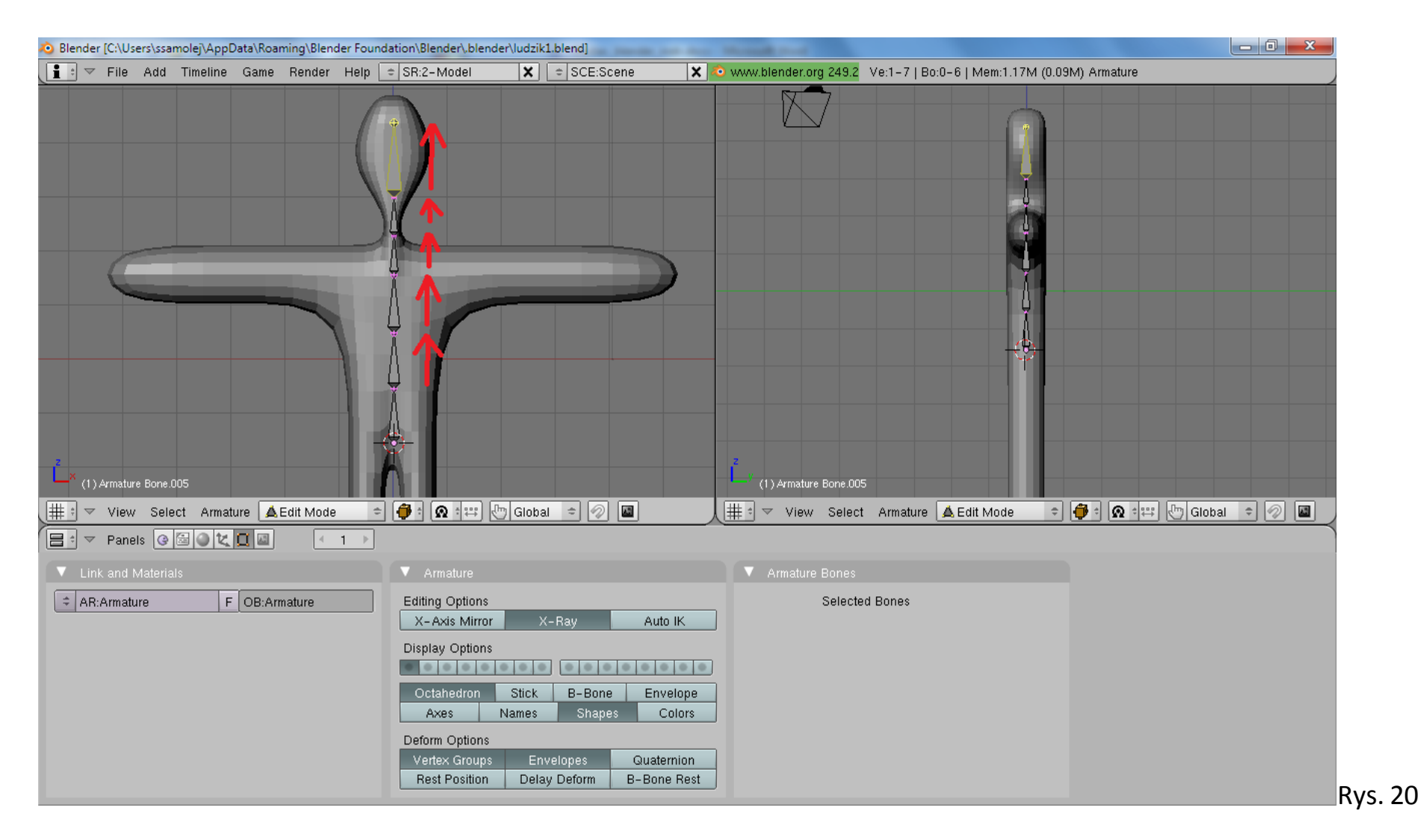

- 5.8. Korzystając PPM (prawego przycisku myszy) należy umieścić "kolorowy celownik" (por. rys. 21) "wewnątrz siatki" w miejscu, gdzie powinna być zaczepiona kość ramienia.
- 5.9. Należy przycisnąć klawisz "Spacja" i z menu kontekstowego wybrać opcję "Add → Bone".

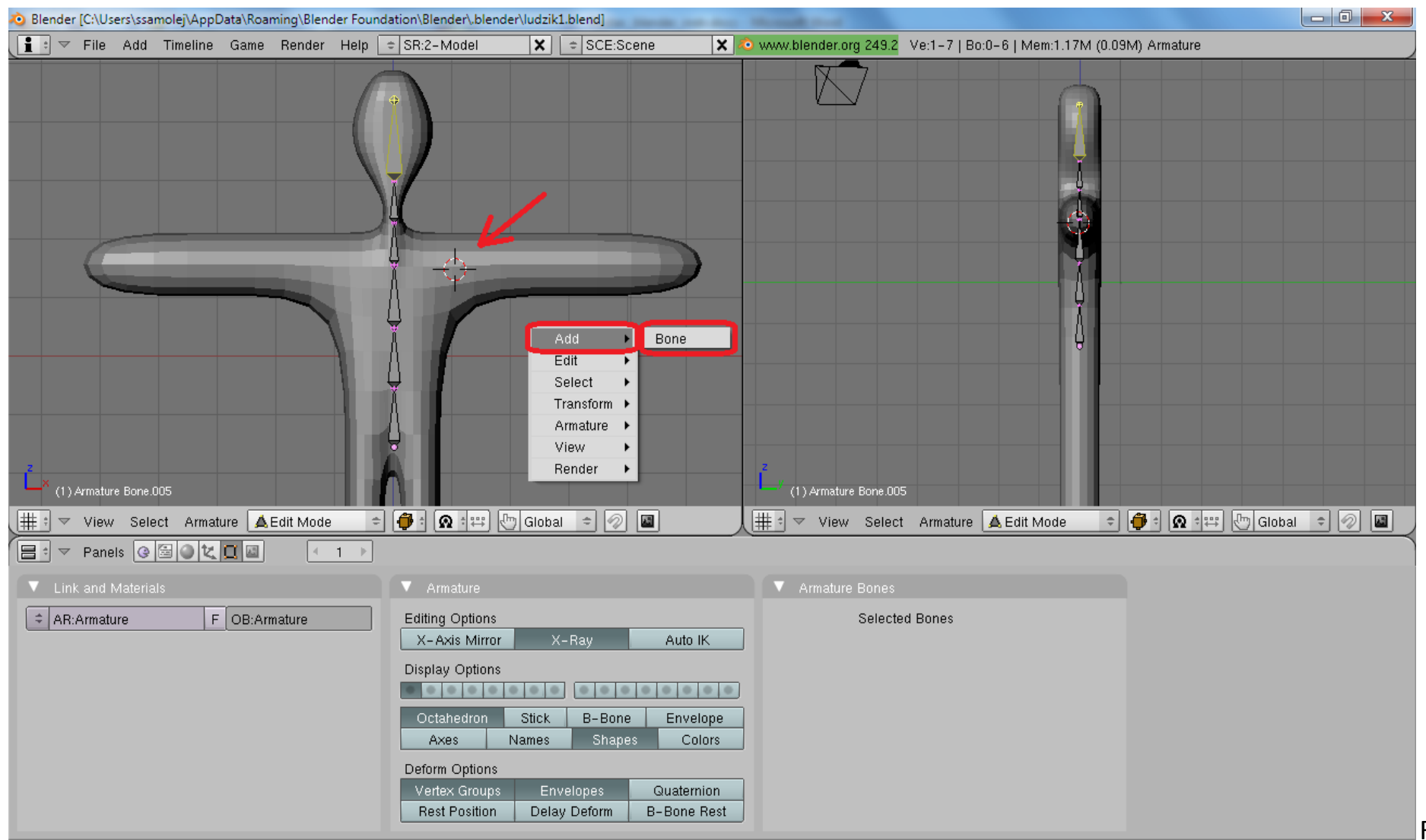

Rys. 21

- 5.10. W rezultacie we wskazanym miejscu zostanie "wstawiona" nowa kość.
- 5.11. Kość można "złapać" za "głowę" i "położyć" w ramieniu.

5.12. Następnie proszę o "wyciągnięcie" z kości ramienia jeszcze jednej kości, która będzie decydowała o ruchu przedramienia. Przykładowy rezultat wymienionych operacji pokazano na rysunku 22.

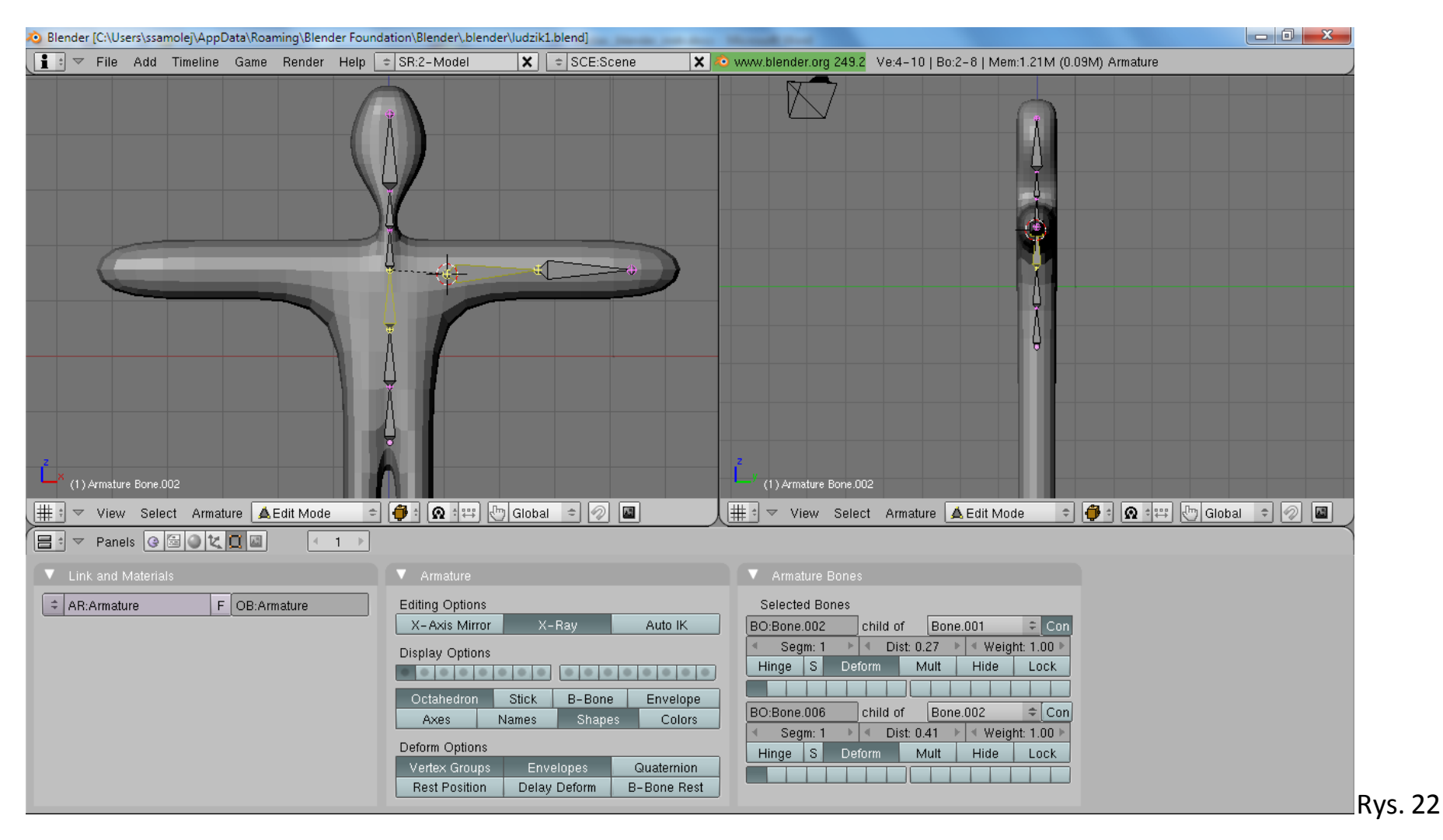

5.13. Kości przedramienia i ramienia należy logicznie połączyć z kręgosłupem. W tym celu proszę najpierw zaznaczyć kość ramienia, a potem trzymając klawisz "Shift" zaznaczyć jedną z kości kręgosłupa (por. rys. 22).

- 5.14. Proszę przycisnąć kombinację klawiszy "Ctrl+P" i wybrać "Keep offset". Logiczne połączenie pomiędzy kośćmi zaznaczone jest przez przerywaną linię.
- 5.15. Należy kliknąć kość ramienia i w panelu "Selected Bones" zmienić jej nazwę na "Reka1.L".
- 5.16. Należy kliknąć kość przedramienia i w panelu "Selected Bones" zmienić jej nazwę na "Reka2.L" (por. rys. 23).

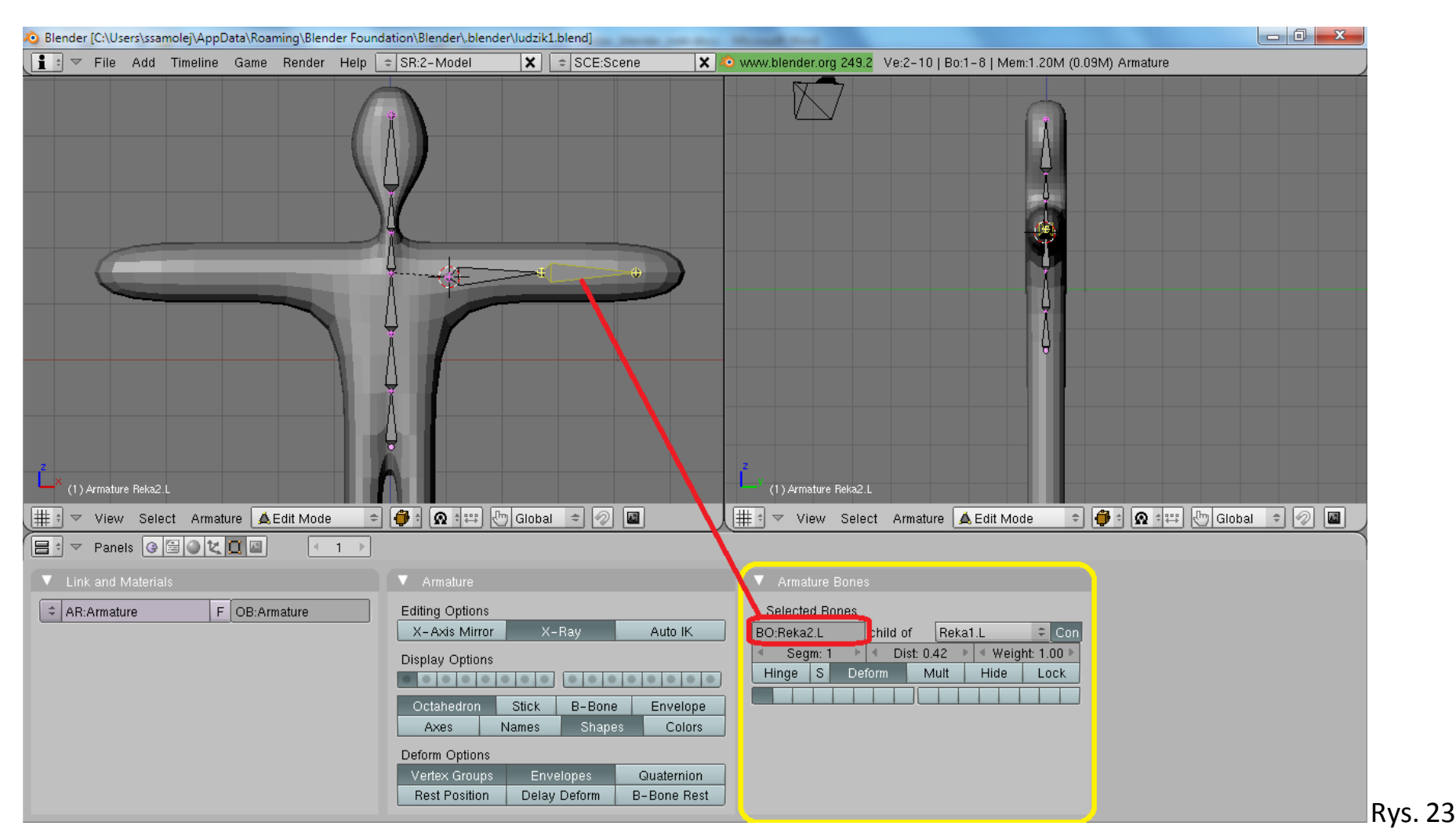

- 5.17. Proszę zaznaczyć obie kości ręki (LPM + Shift).
- 5.18. Proszę przycisnąć kombinację (Shift+D), która zduplikuje zaznaczone kości, a następnie przesunąć myszką w górę i w prawo, aby nowe kości znalazły się obok siatki (por. rys. 24).

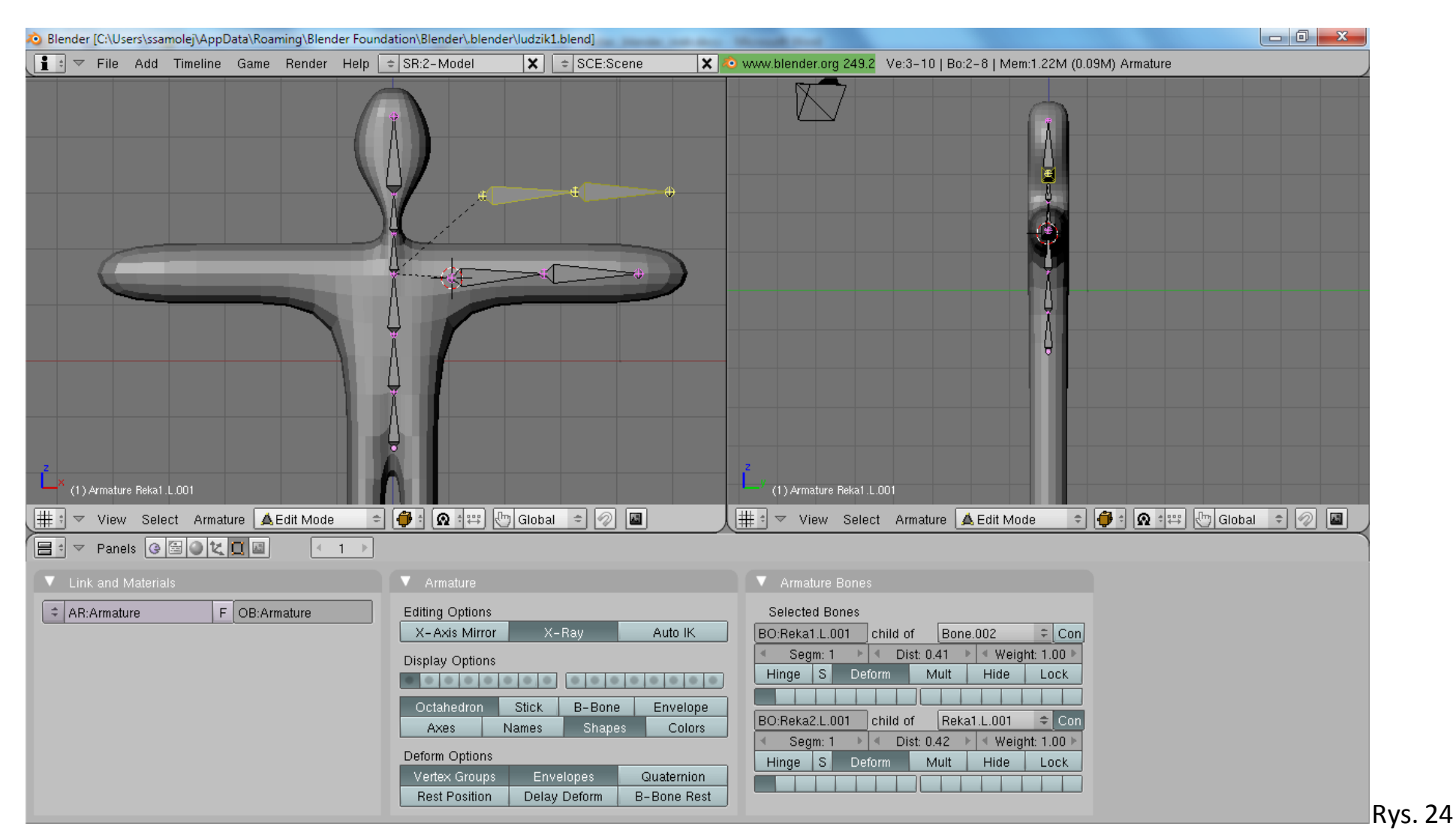

5.19. Przy zaznaczonych zduplikowanych kościach proszę z "dolnego" menu wybrać opcję "Aramture → Flip Left & Right Names" (por. rys. 25)

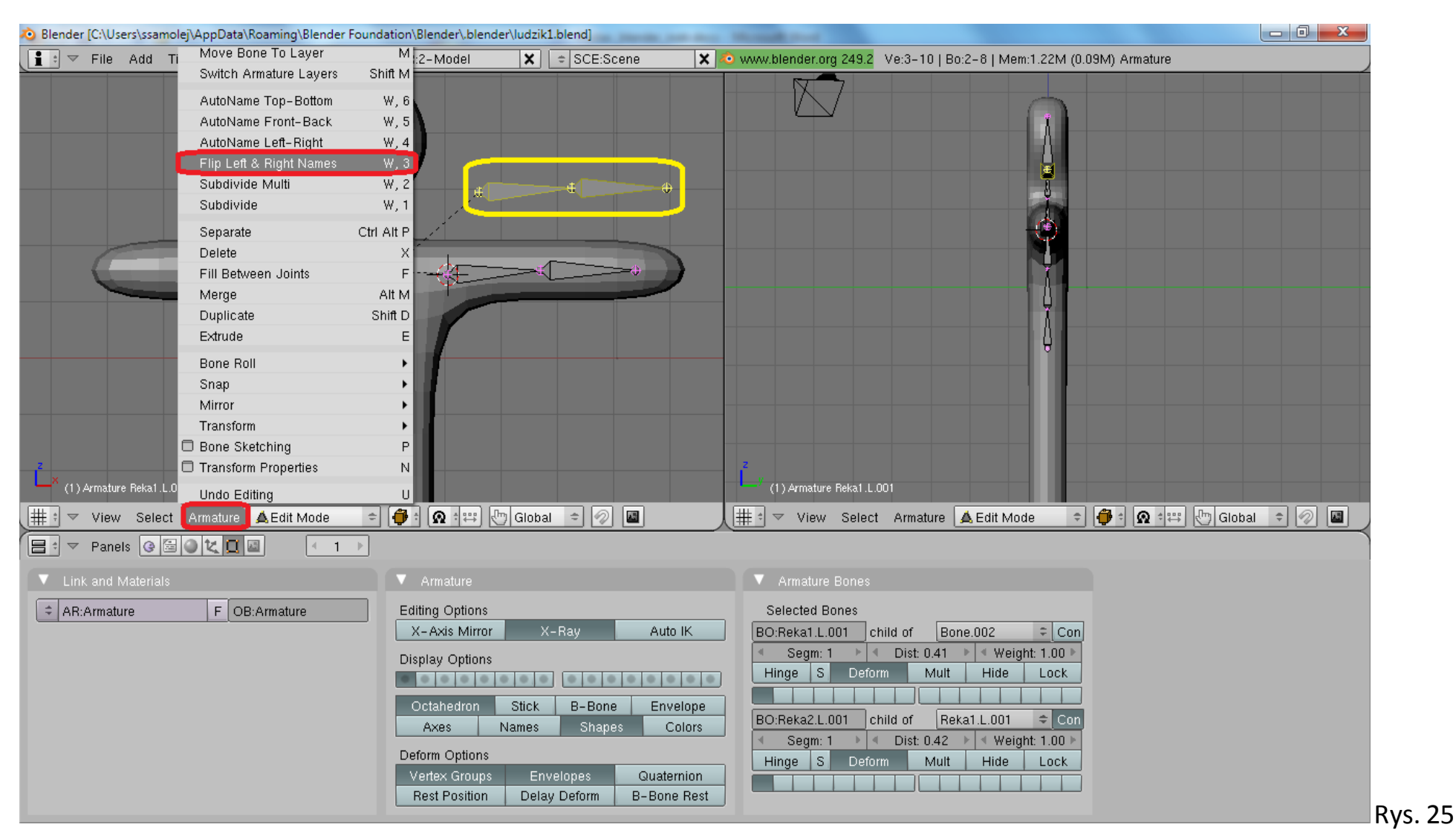

5.20. W rezultacie nazwy zduplikowanych kości zostaną zmienione na "Reka1.R", oraz "Reka2.R"

- 5.21. Proszę, przy zaznaczonych zduplikowanych kościach, wybrać na Panelu "Armature" przycisk "X-Axis Mirror"
- 5.22. Proszę, przy zaznaczonych zduplikowanych kościach, spróbować rozpocząć przesuwanie zaznaczonych kości (G)
- 5.23. W rezultacie kości prawej kończyny powinny automatycznie "odbić się" po drugiej stronie kręgosłupa (por. rys. 26)

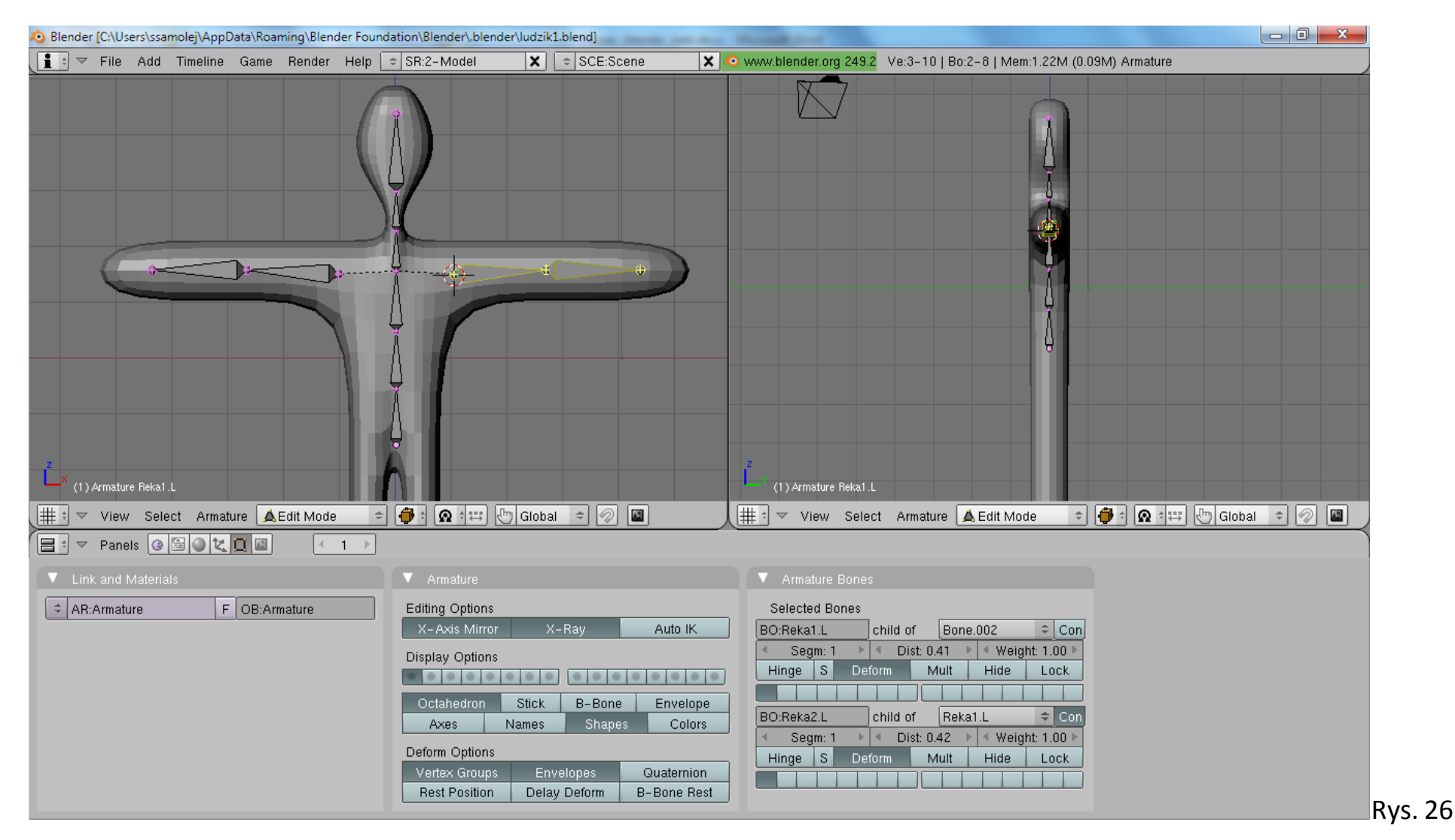

- 5.24. Proszę przejść do trybu obiektów ("Object Mode") (Tab)
- 5.25. Proszę najpierw zaznaczyć siatkę, a następnie przytrzymując klawisz "Shift" zaznaczyć szkielet.
- 5.26. Proszę wybrać kombinację klawiszy "Ctrl+P" a następnie wybrać z menu kontekstowego opcję "Make Parent To Armature".
- 5.27. Z kolejnego menu kontekstowego proszę wybrać opcję "Create From Bone Heat"

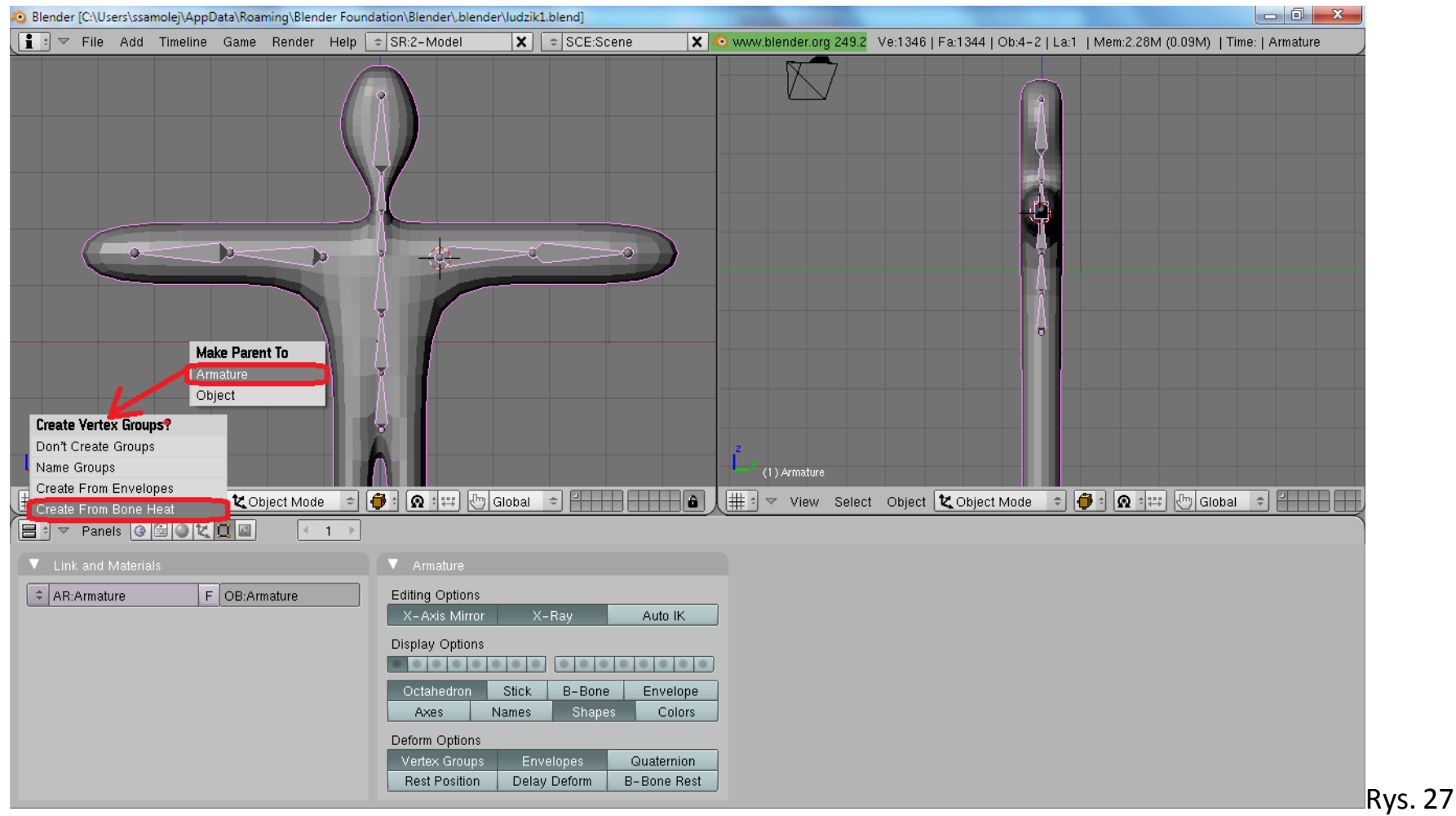

5.28. W rezultacie szkielet zostaje logicznie połączony z siatką i może wpływać na jej kształt.

- 5.29. W trybie obiektów ("Object Mode") proszę wskazać na szkielet.
- 5.30. Proszę przełączyć tryb pracy na "Pose Mode" (Proszę kliknąć we wskazane na rys 28 miejsce interfejsu i wybrać "Pose Mode")
- 5.31. Proszę wskazać jedną z kości (zostanie zaznaczona na niebiesko), a następnie wykonać na niej operację rotacji (R).
- 5.32. Siatka powinna zniekształcać się pod wpływem modyfikacji położenia kości (por. rys. 28)

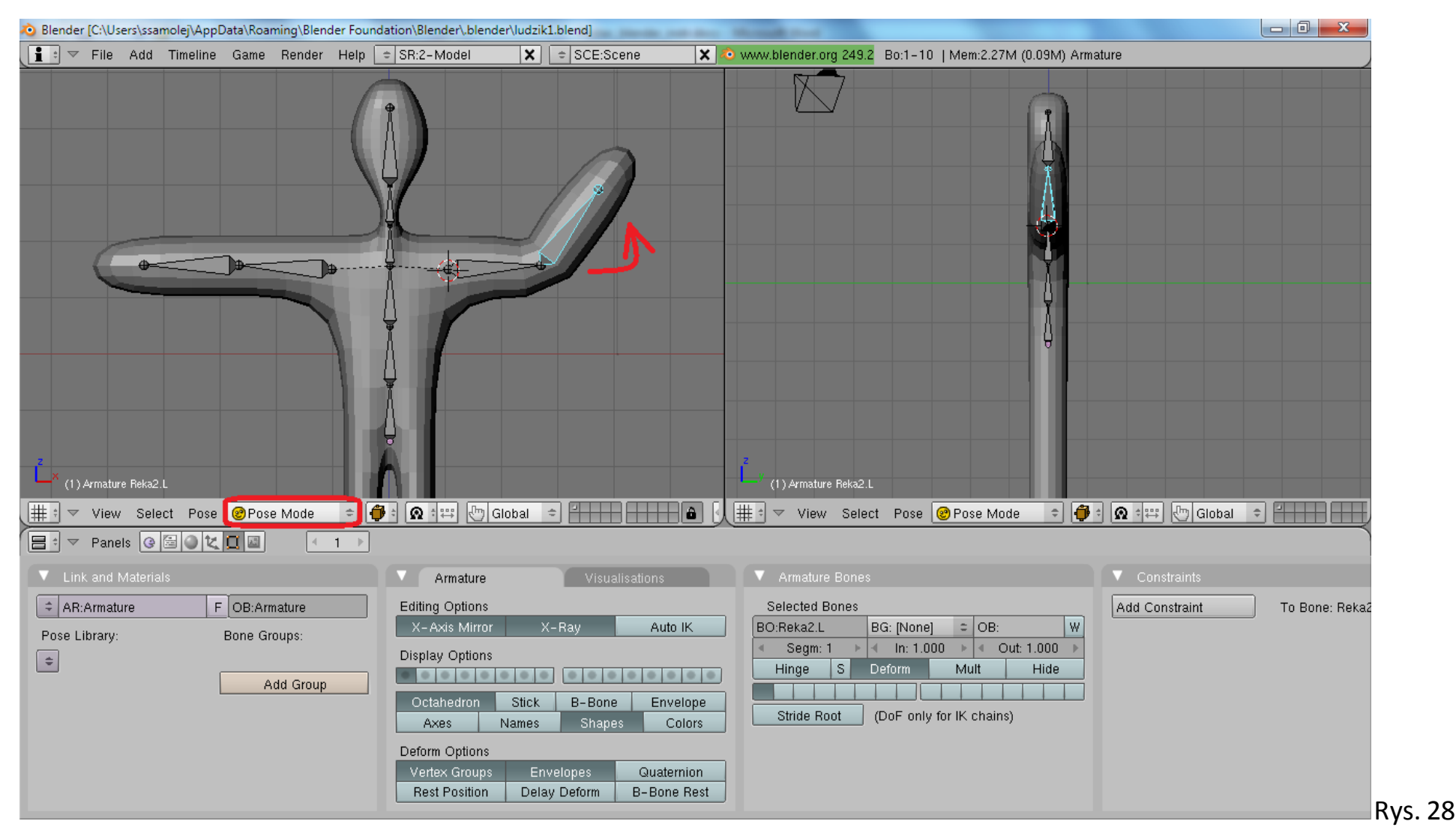

# **6. Tworzenie animacji**

6.1. Zakładamy, że wyjściową pozą jest ta, która powstała zaraz po połączeniu szkieletu z siatką.

6.2. Proszę zawartość prawego podokna przełączyć na "Action Editor" (por. rys. 29)

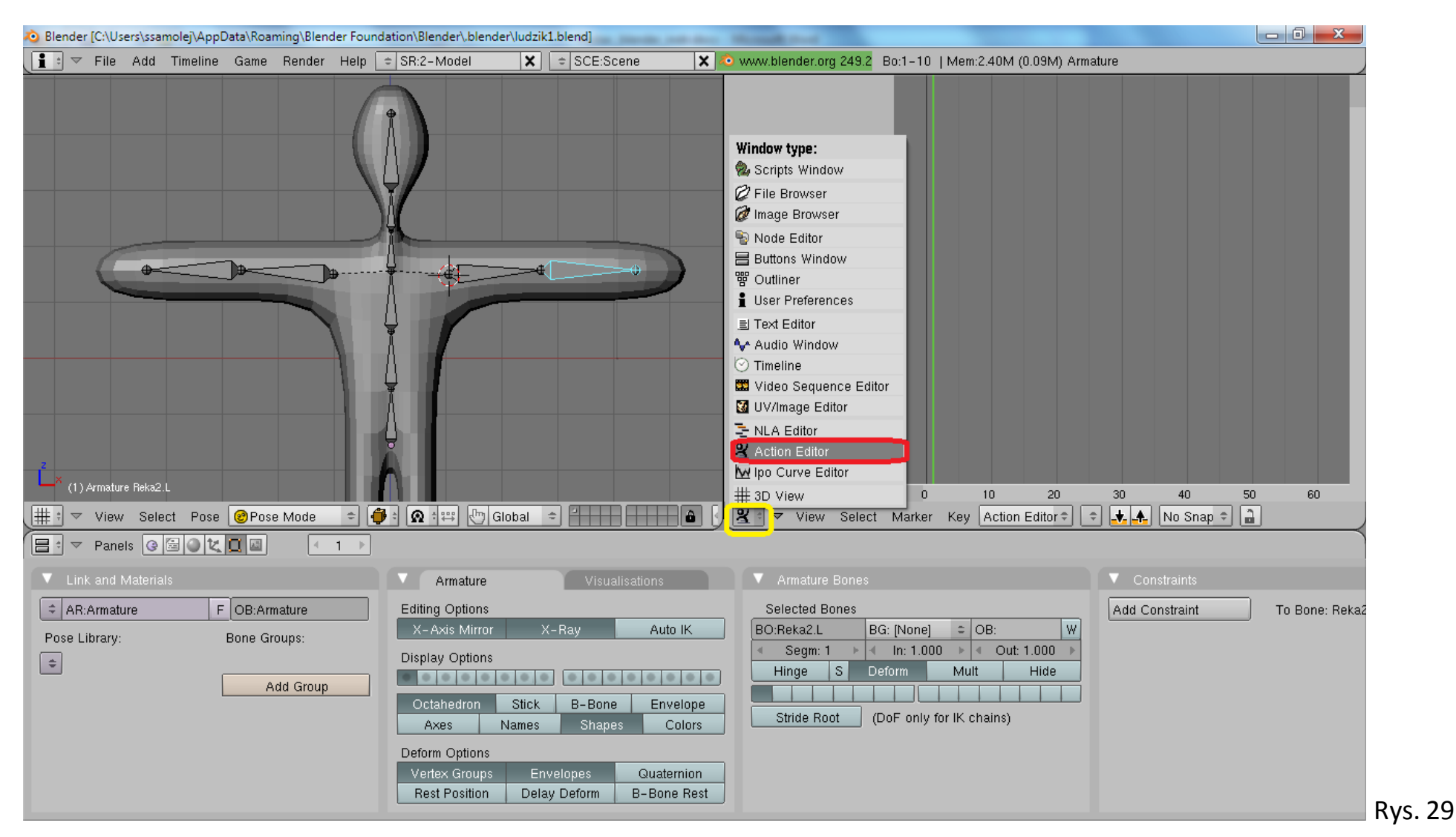

- 6.3. Model postaci jest modyfikowany w "Pose Mode"
- 6.4. Proszę zaznaczyć wszystkie kości ( A )
- 6.5. Proszę przycisnąć klawisz "i" i wybrać z menu kontekstowego "LocRotScale".
- 6.6. Spowoduje to pojawienie się w oknie "Action Editor" spisu kości wraz z symbolicznie zanotowaną pierwszą klatką animacji (por. rys. 30).

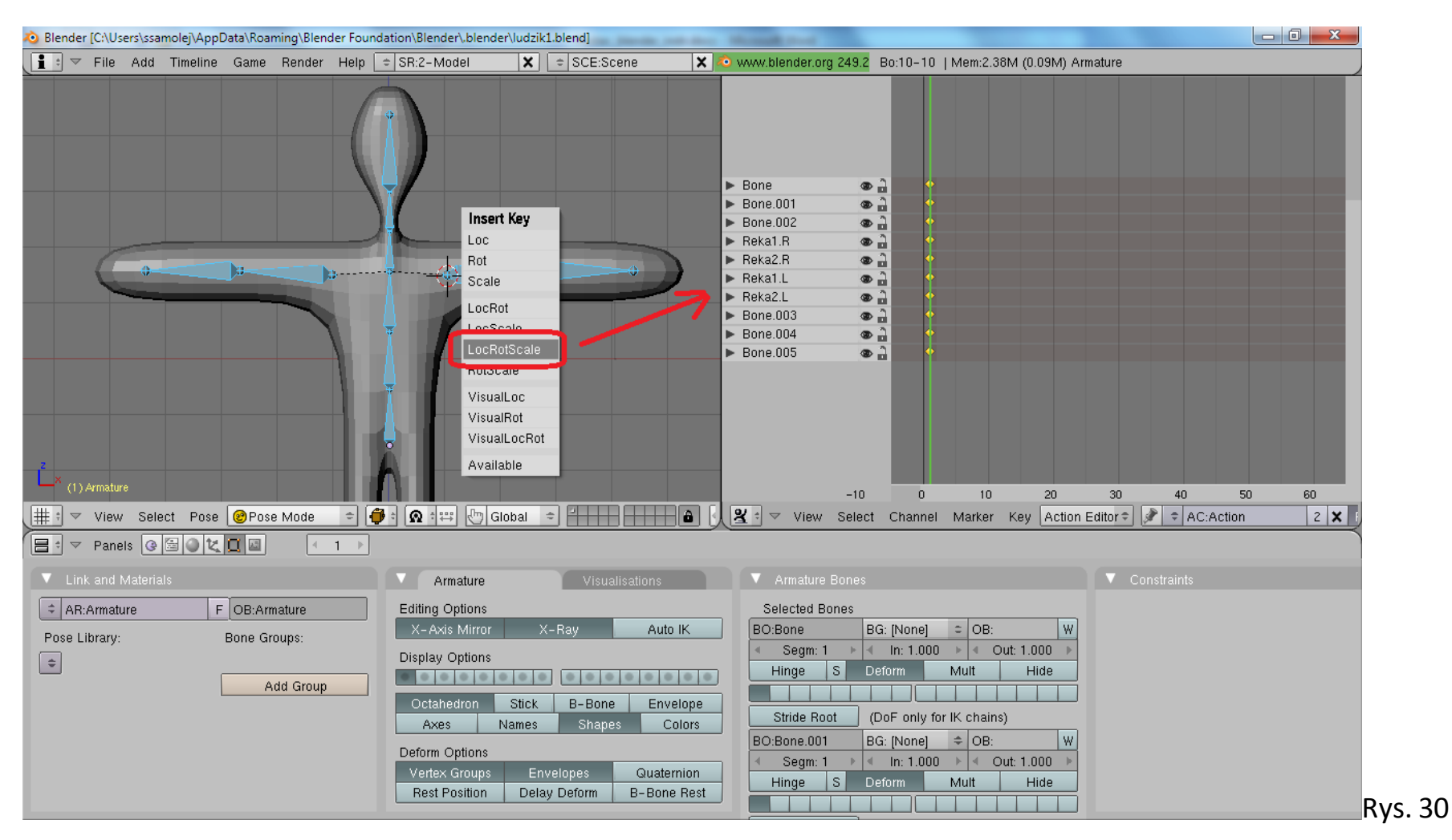

- 6.7. Proszę w oknie "Action Editor" z zastosowaniem prawego przycisku myszy wskazać następną klatkę kluczową, którą zamierza się zdefiniować (por. rys. 31)
- 6.8. W oknie z siatką proszę zmodyfikować ustawienie wybranych kości, a następnie ponownie wykonać zadnia z punktów 6.4-6.6.
- 6.9. Wykonując cyklicznie polecenia od punktu 6.4 do 6.8 można zanotować ustaloną sekwencję ruchów (por. rys. 31).

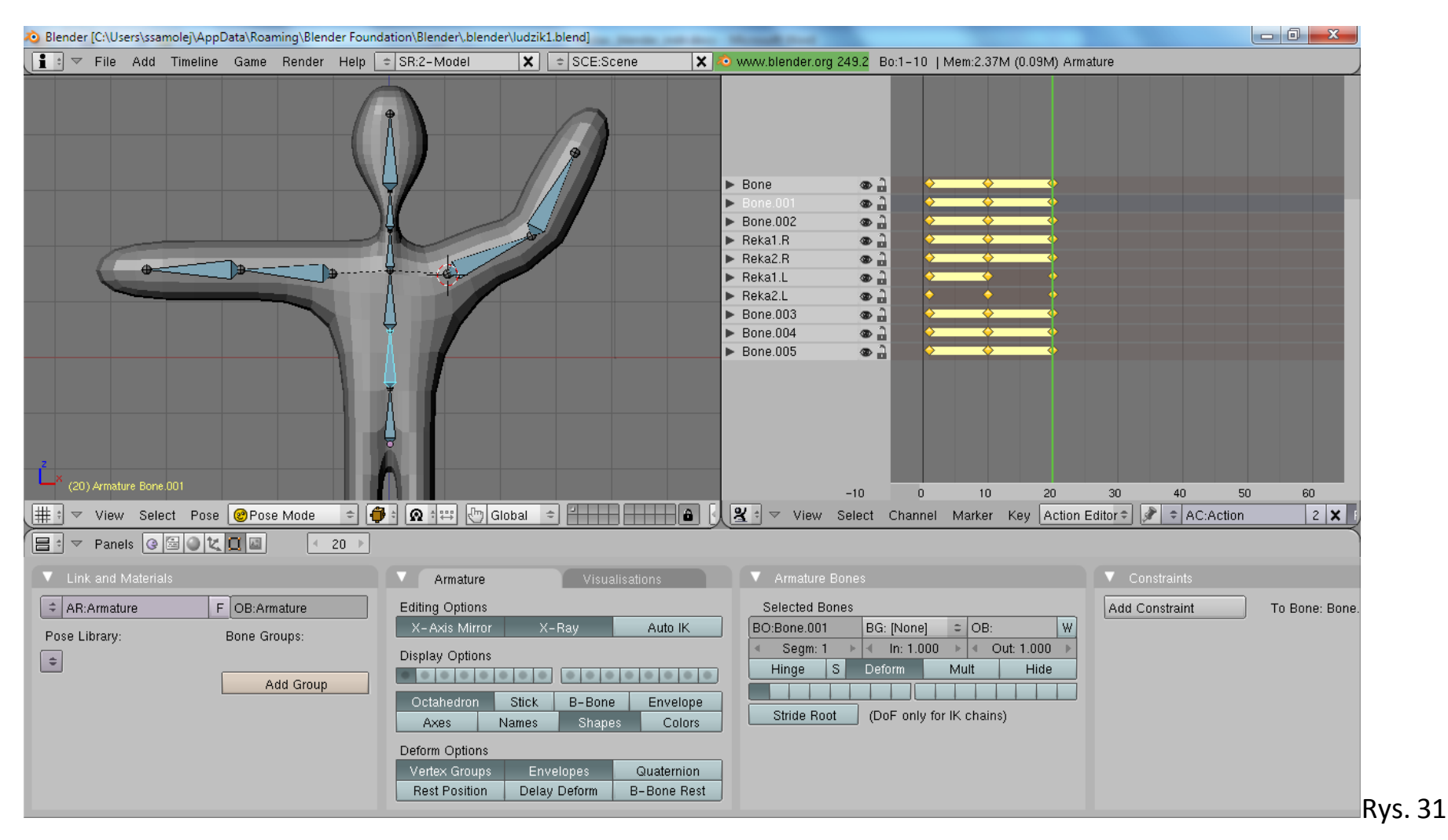

6.10. Proszę uruchomić zapamiętaną animację przez przyciśnięcie kombinacji klawiszy "Alt+A"

Uwaga: domyślna ilość wyświetlanych klatek animacji to 250, stąd krótsze animacje będą wyświetlane "co pewien czas"

- 6.11. Tworzony projekt na każdym etapie można zapisać do pliku ("File  $\rightarrow$  Save/Save As").
- 6.12. Utworzony wcześniej projekt można wprowadzić do programu Blender ("File  $\rightarrow$  Open")
- 6.13. Powodzenia w realizacji własnych projektów

Autorzy